## **An Introduction to MOVES: National Scale**

**FHWA Resource Center EPA Office of Transportation and Air Quality**

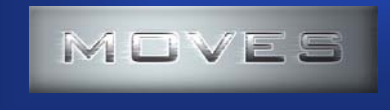

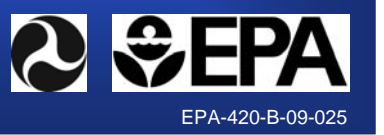

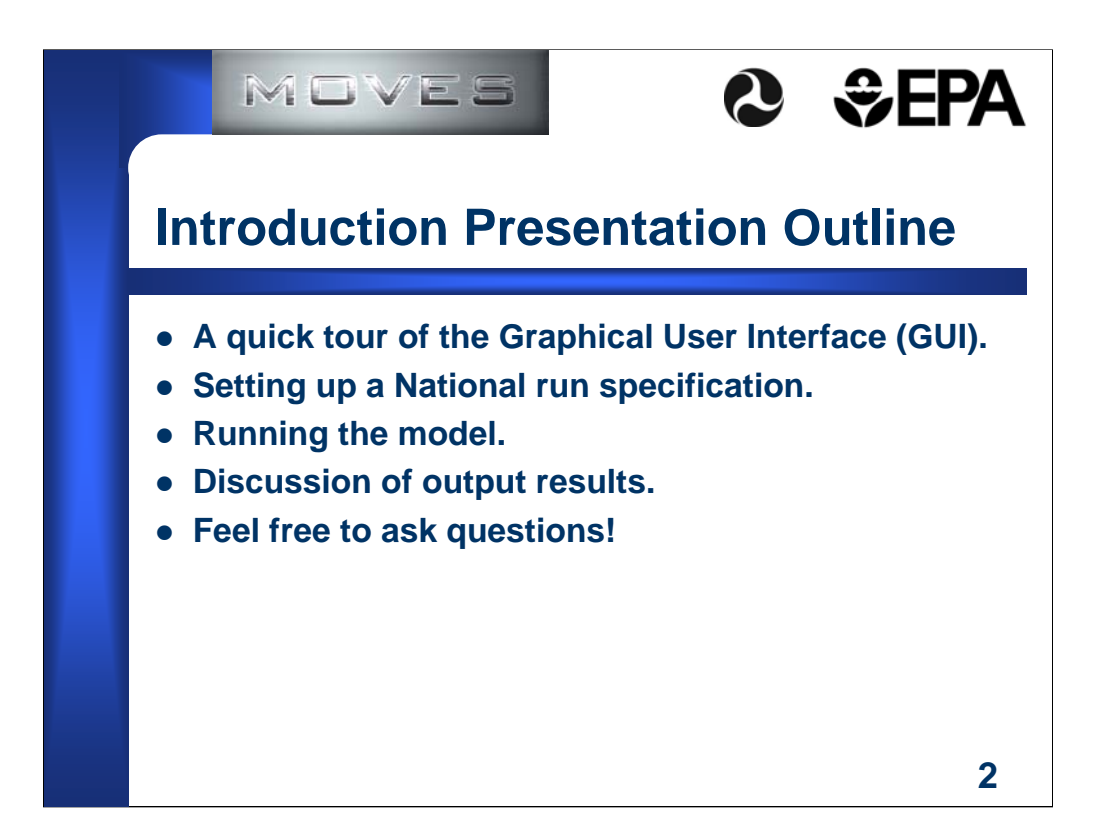

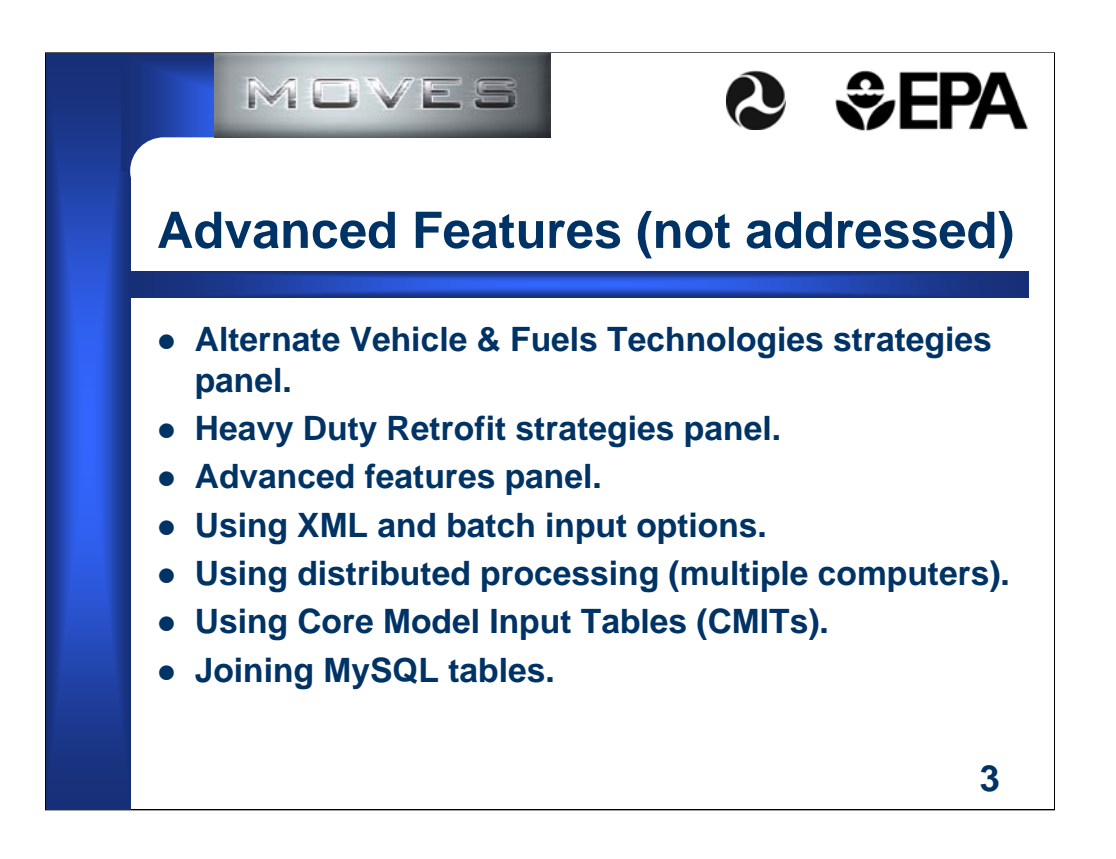

Since you will see these items as we go through the GUI, I want to warn you in advance that we do not have time to address everything that MOVES can do in this one short training session.

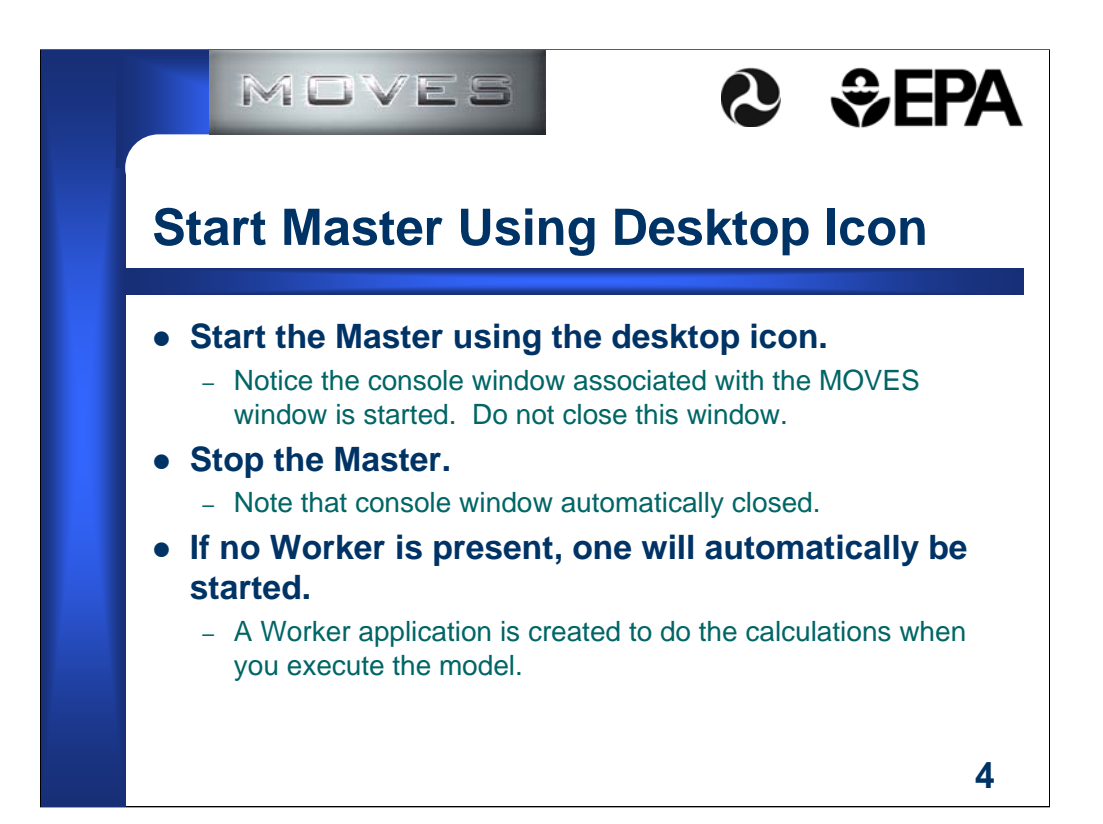

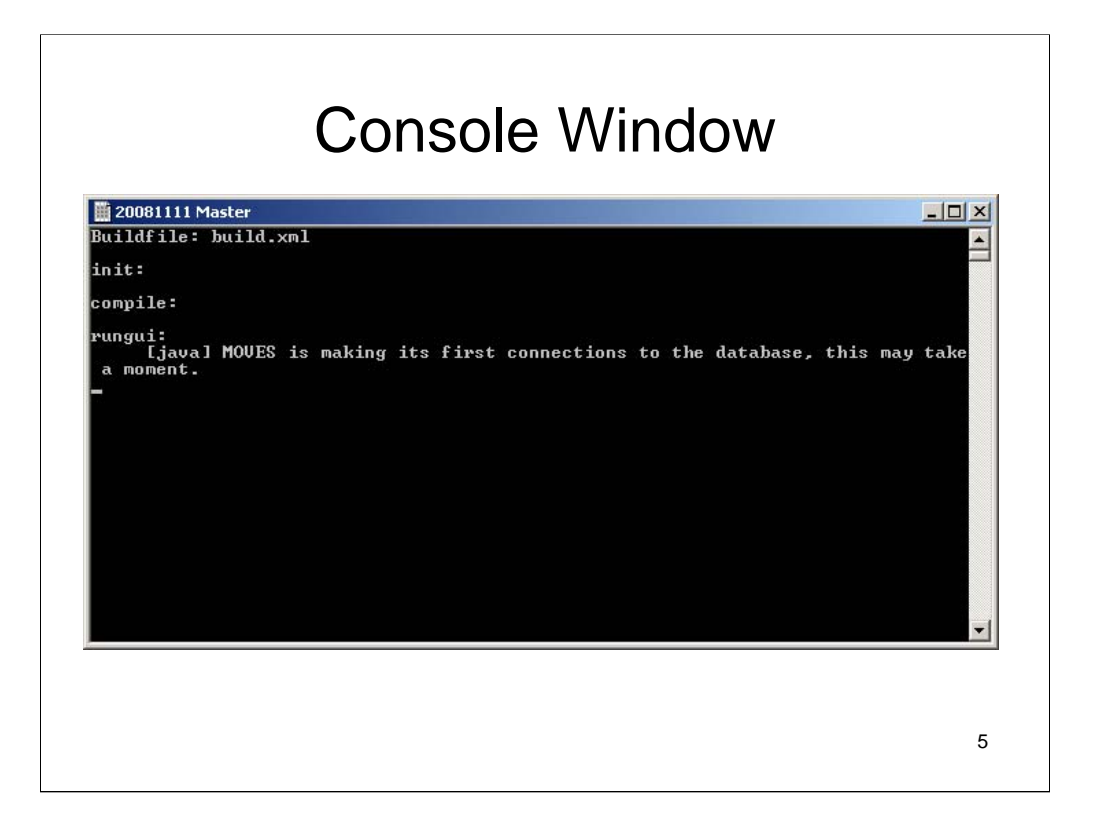

The console window is automatically generated when you run MOVES. It will show you what MOVES is doing while running and will provide useful messages if there is a problem. This window automatically closes when you close the MOVES GUI screen.

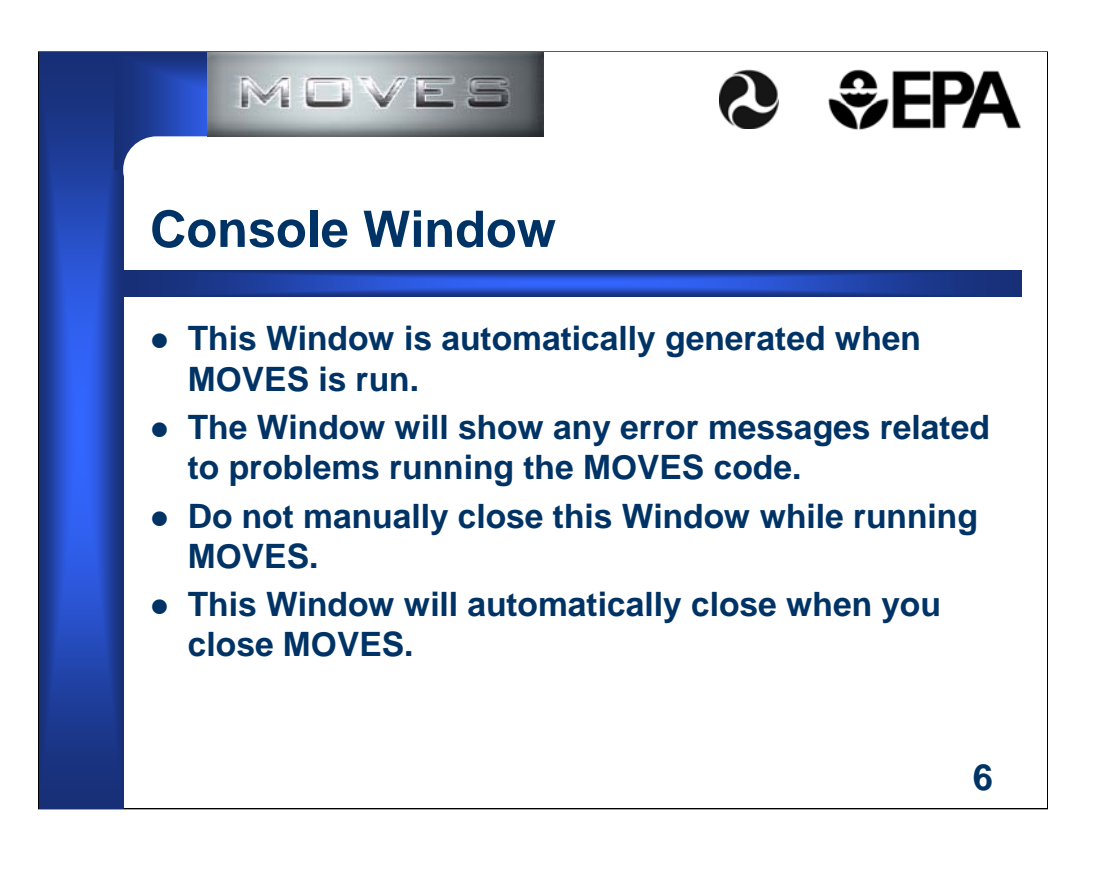

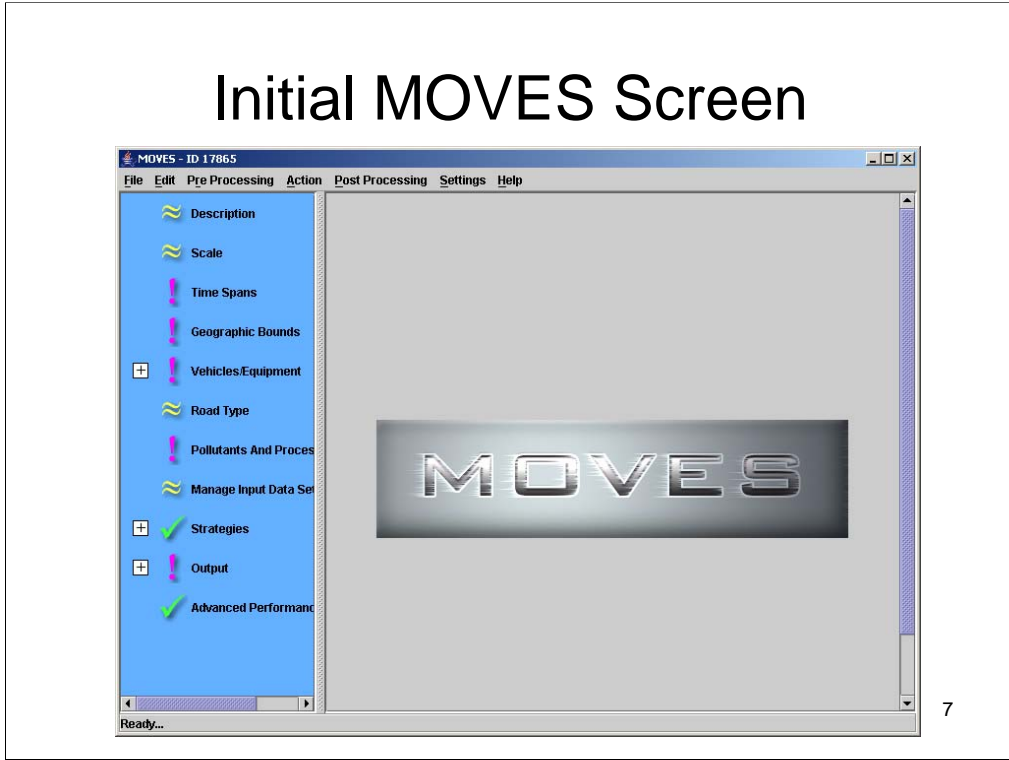

This is the initial MOVES screen when you run MOVES.

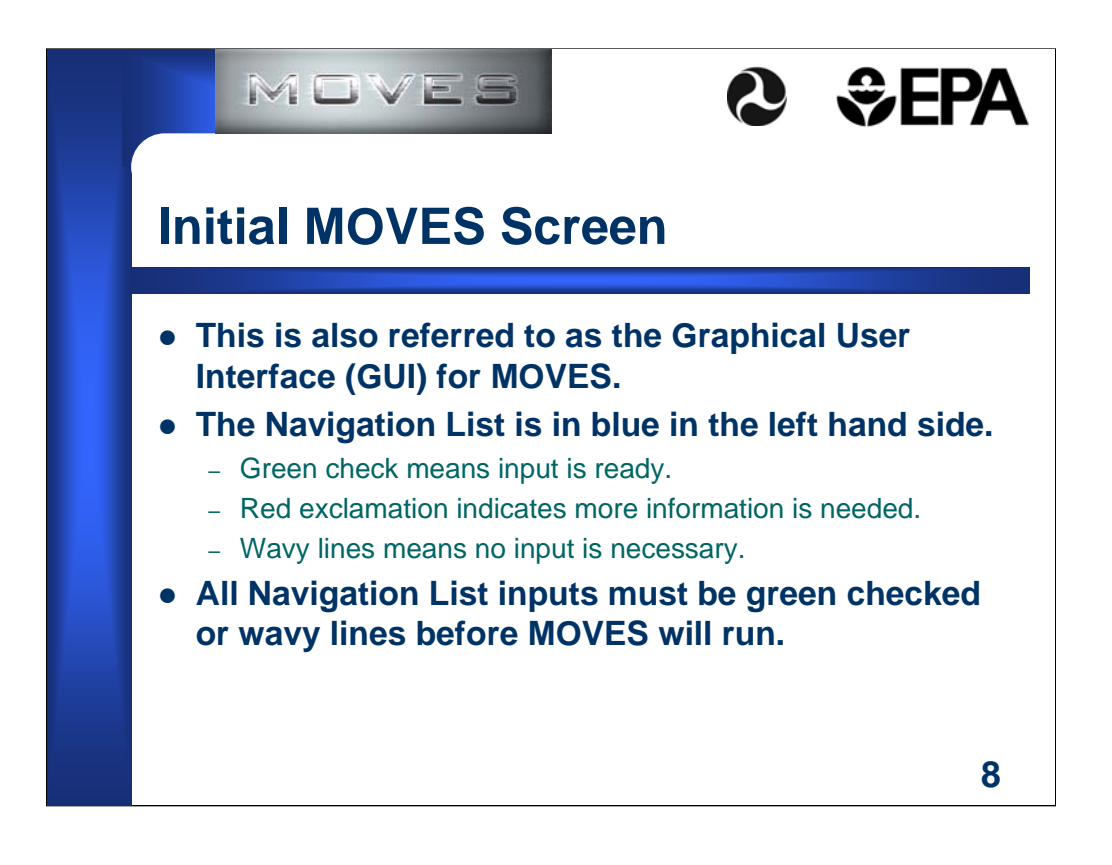

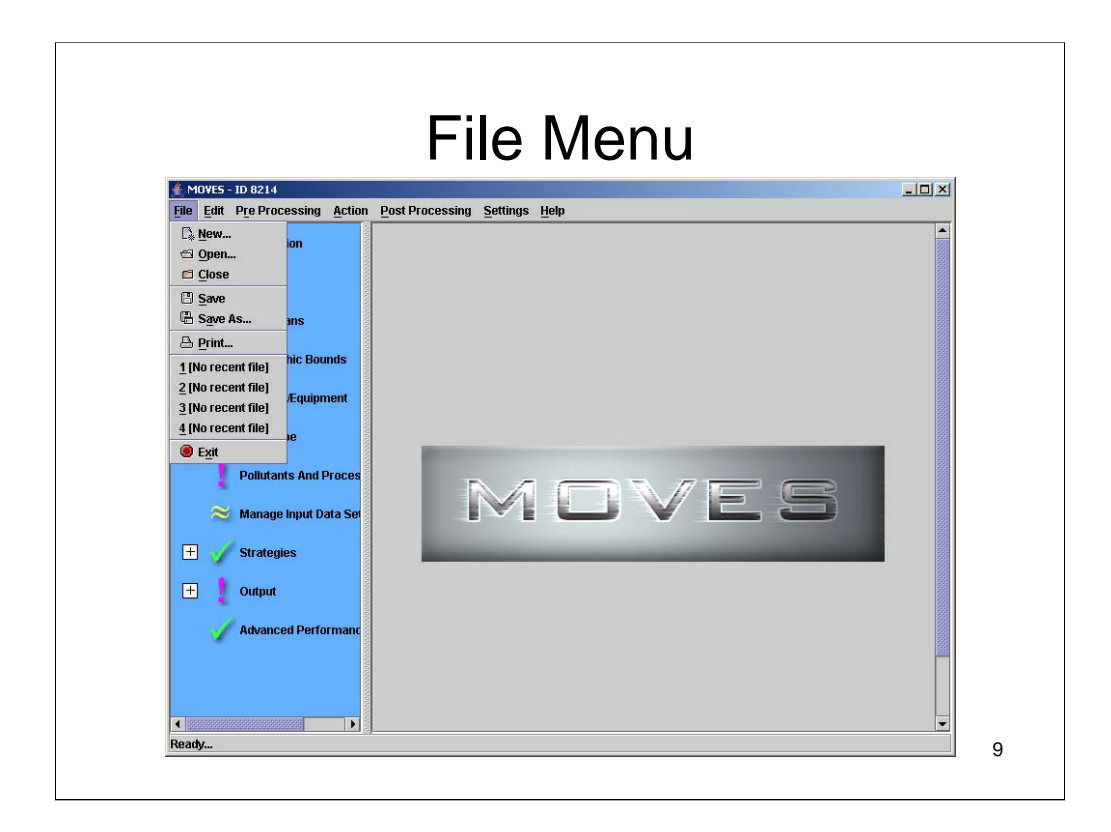

This slide shows the contents of the File pull-down menu.

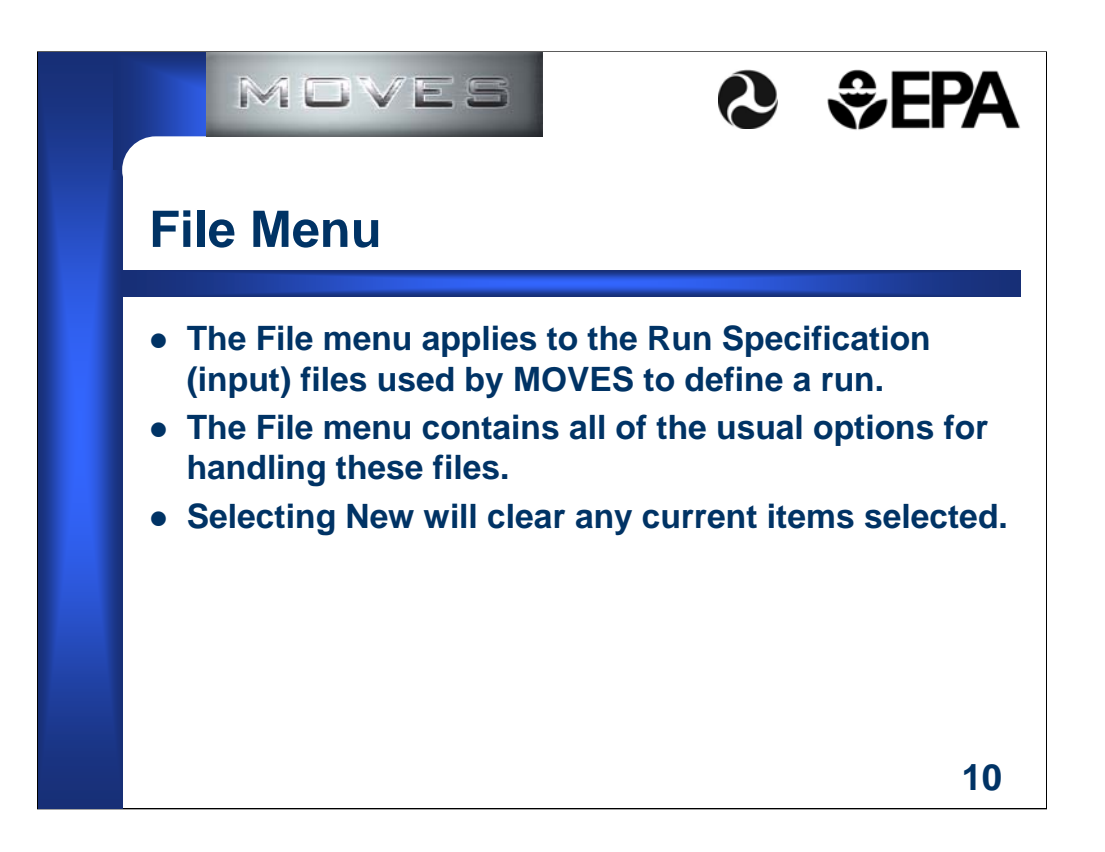

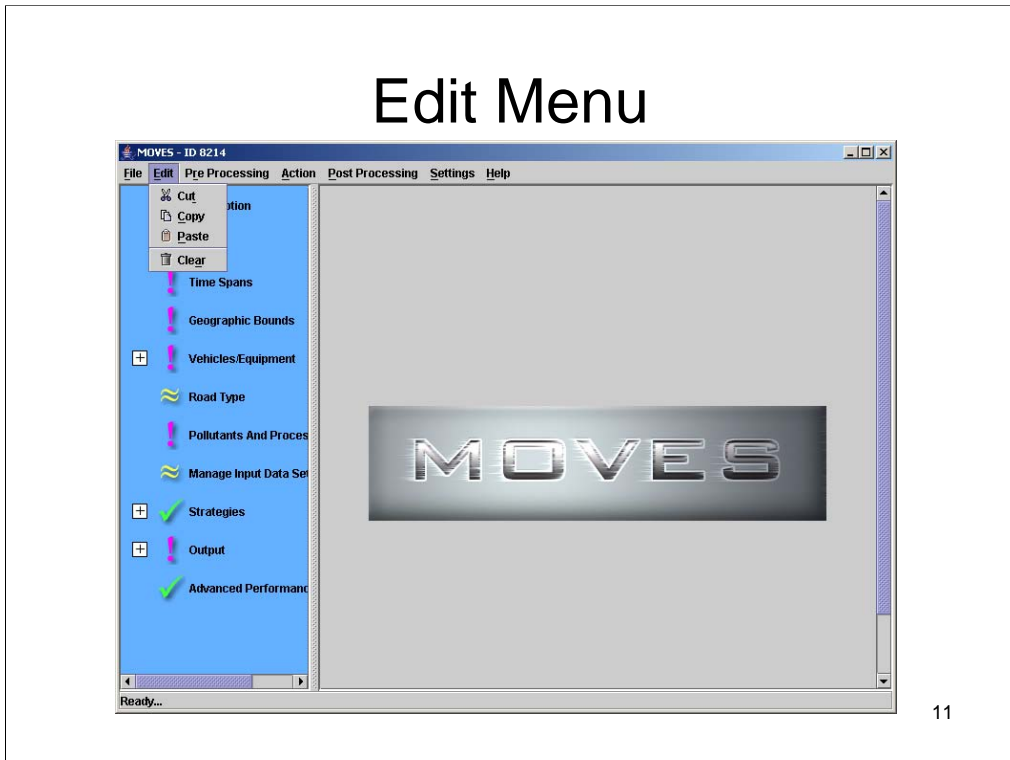

This slide shows the contents of the Edit pull-down menu.

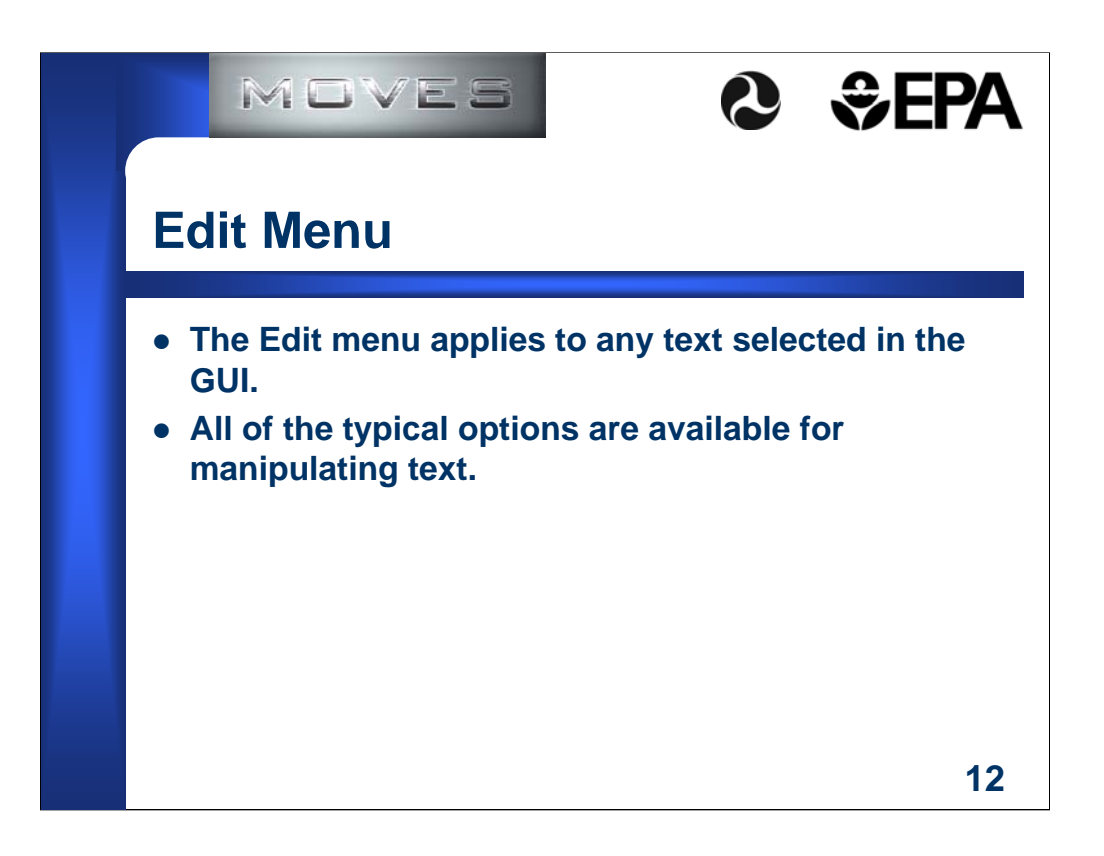

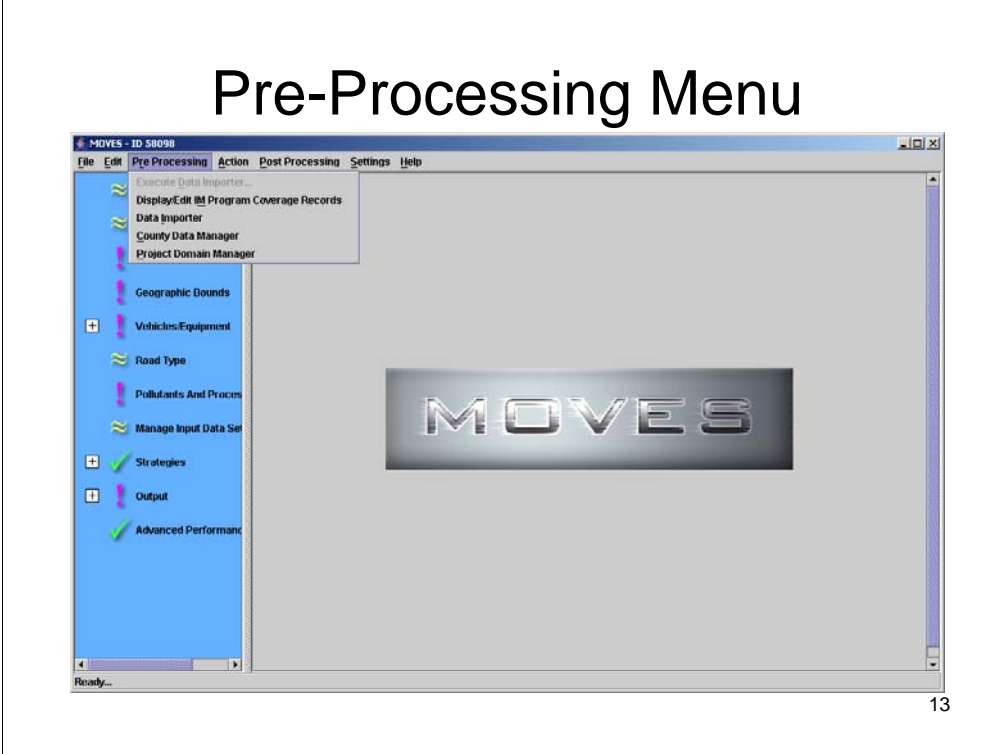

This slide shows the contents of the Pre-Processing pull-down menu.

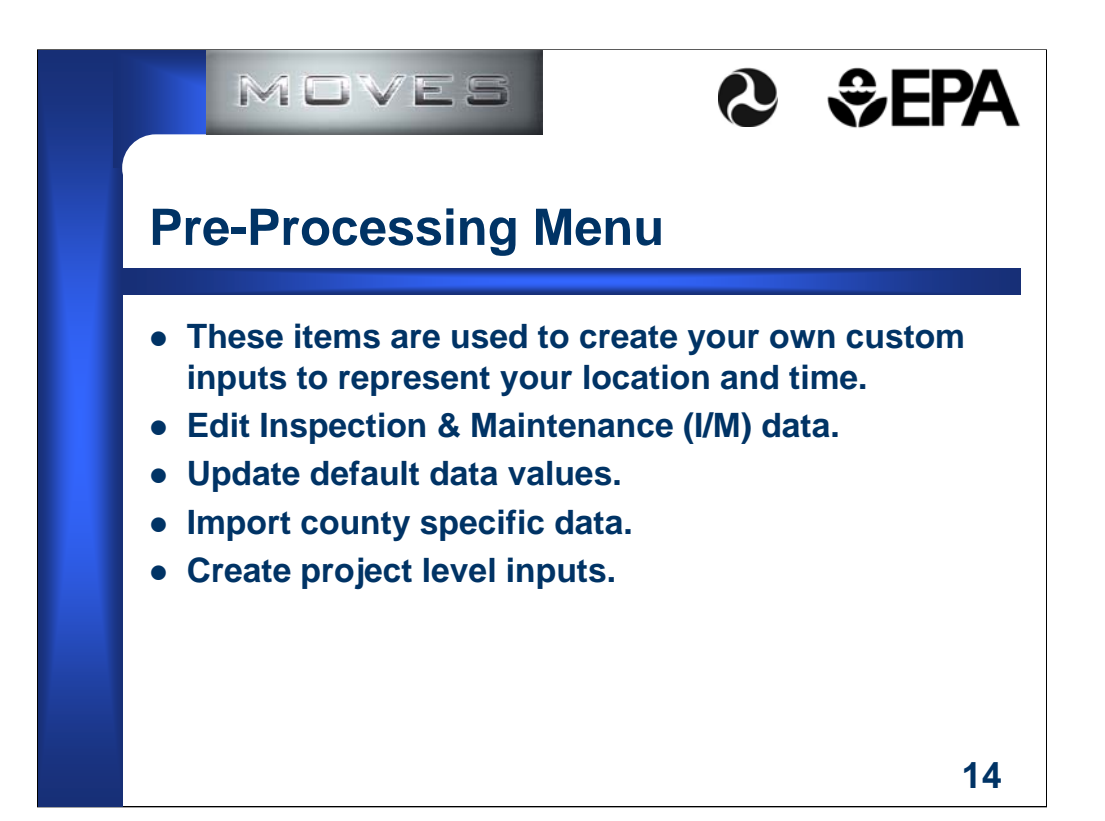

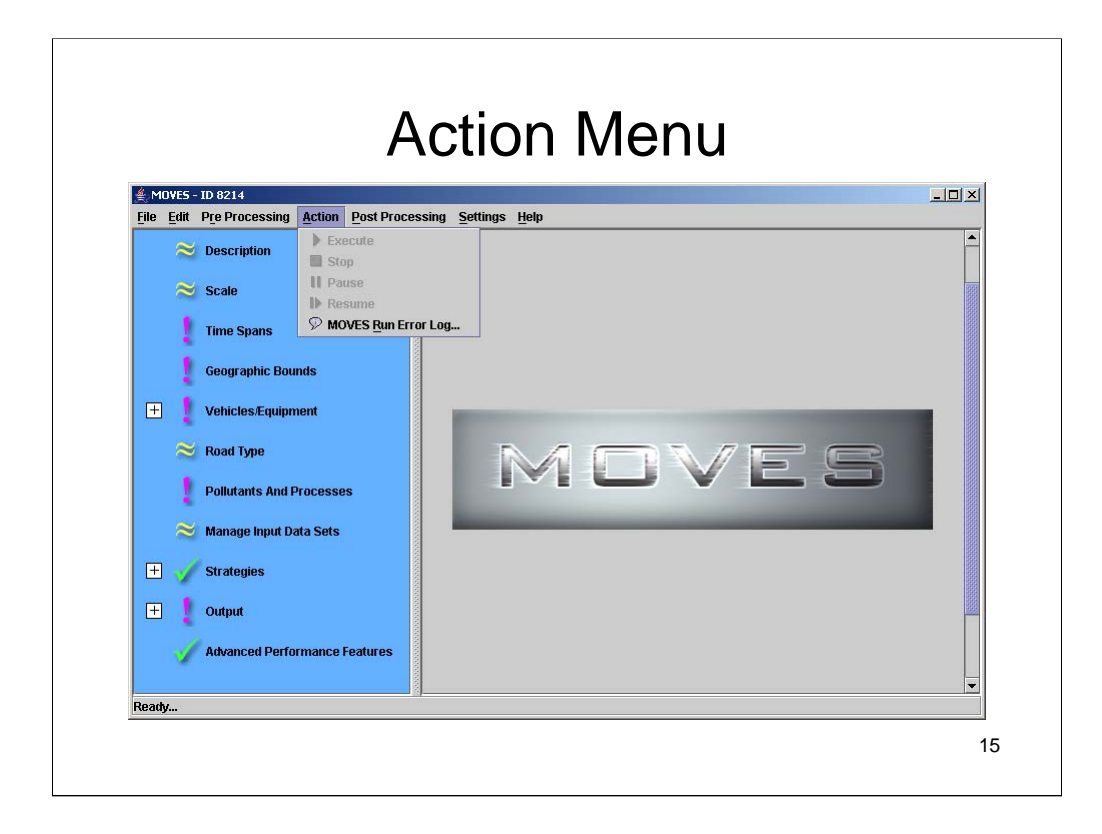

This slide shows the contents of the Action pull-down menu.

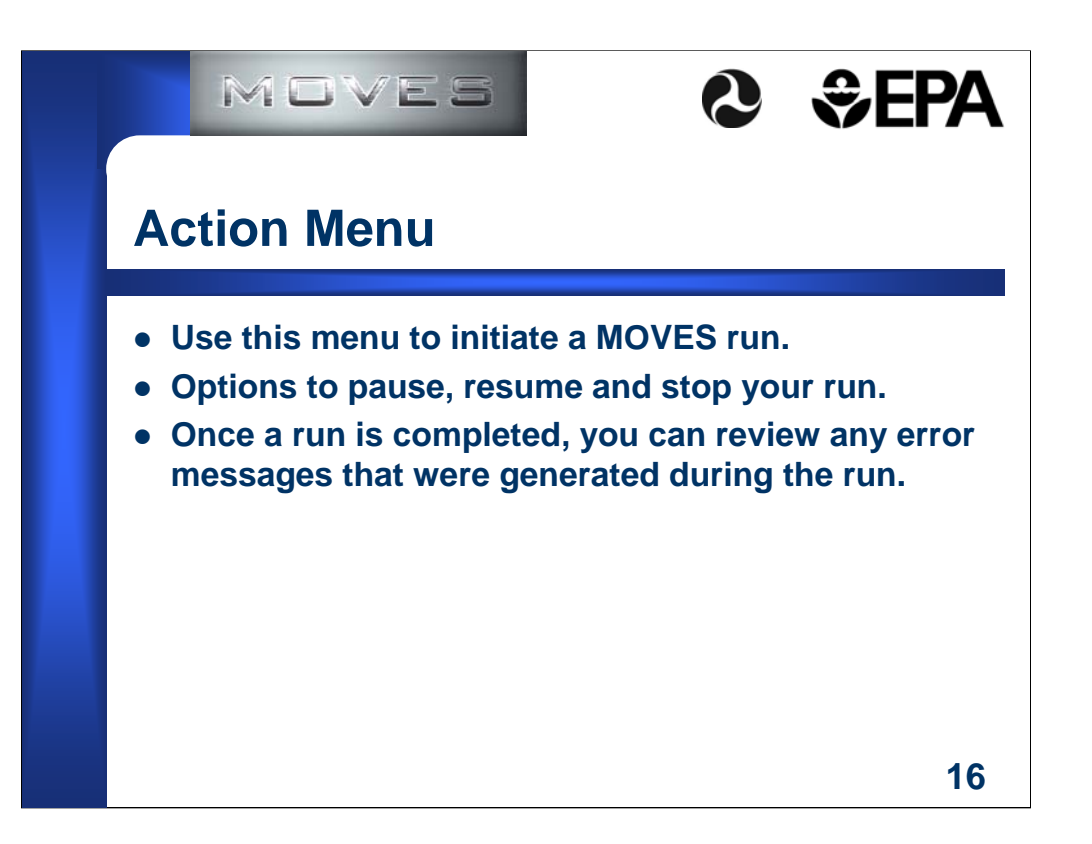

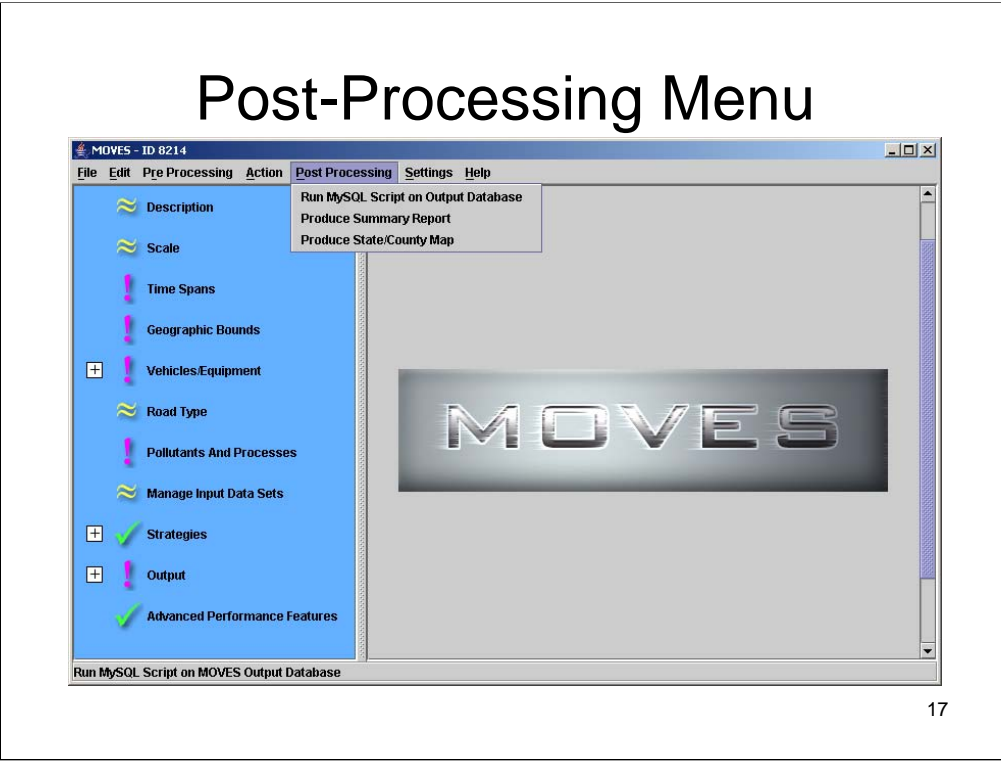

This slide shows the contents of the Post-Processing pull-down menu.

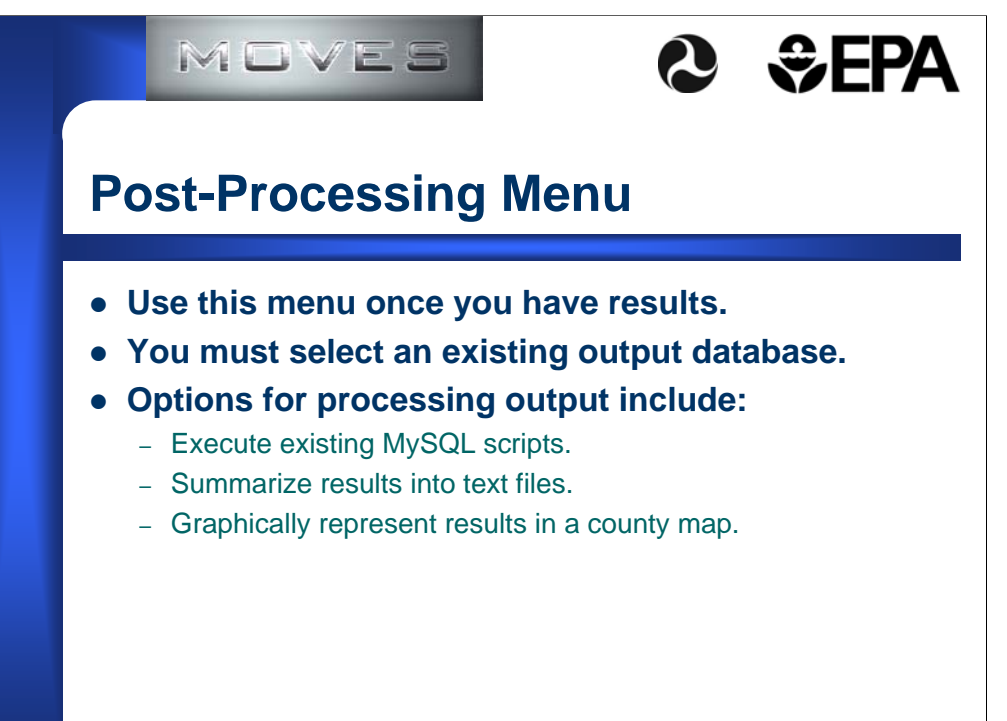

**18**

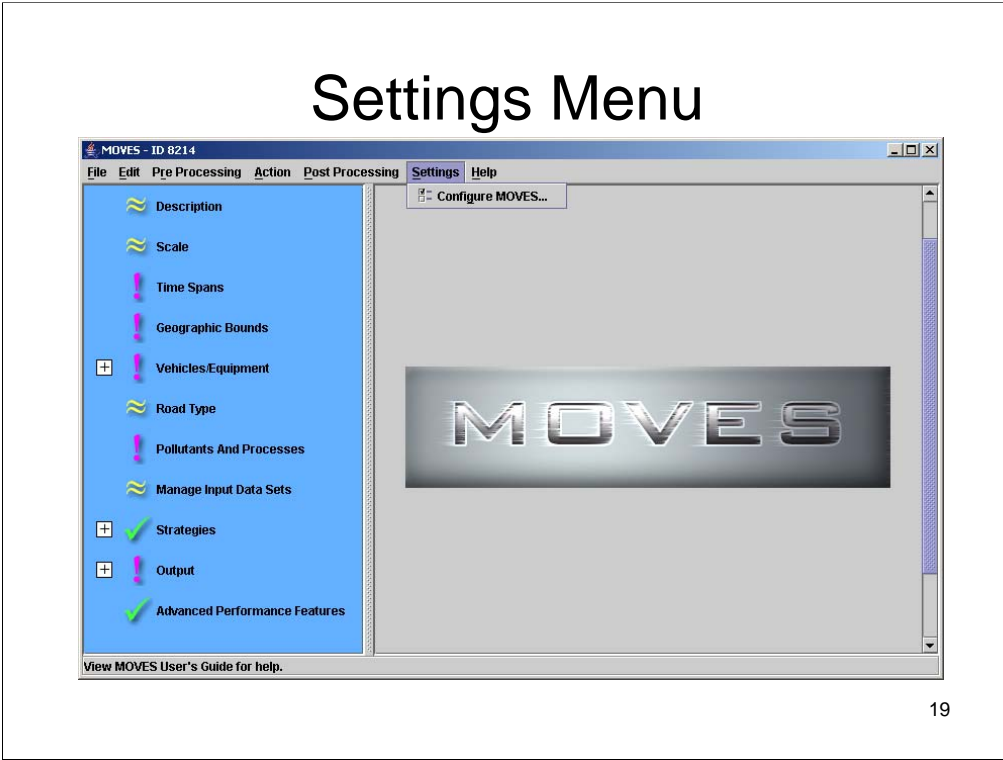

This slide shows the contents of the Settings pull-down menu.

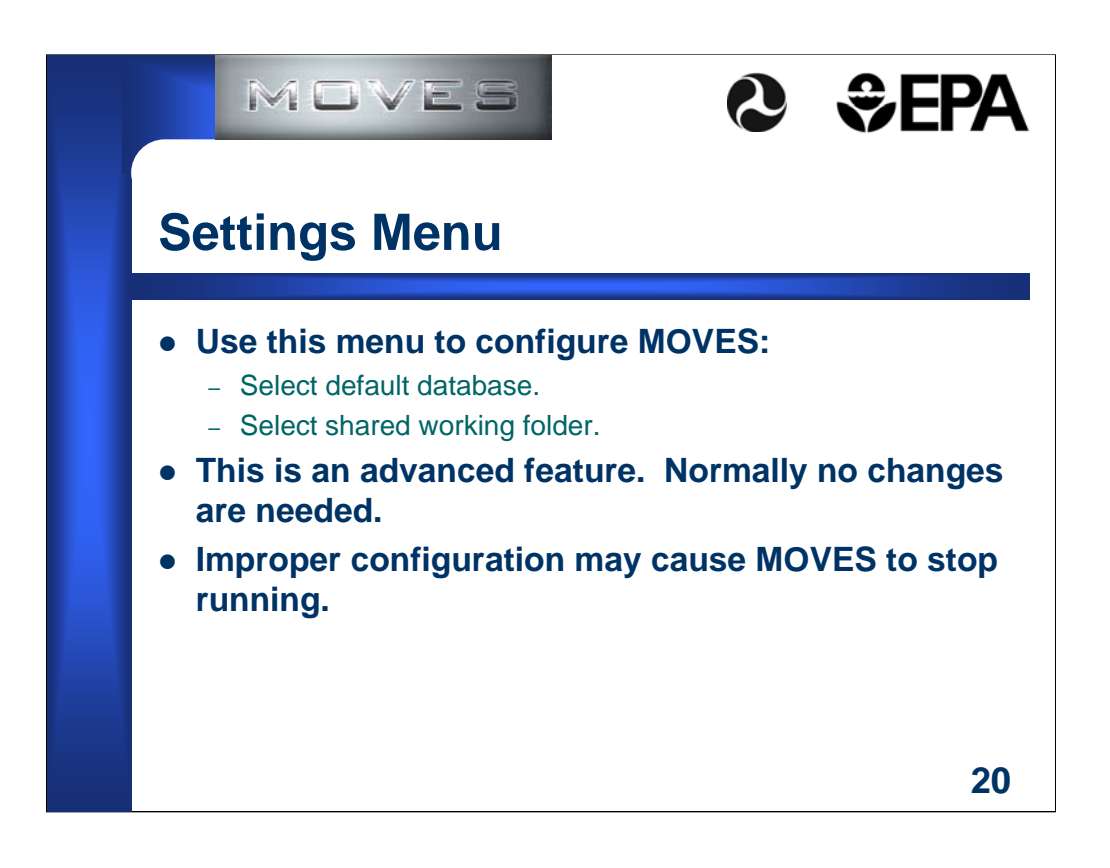

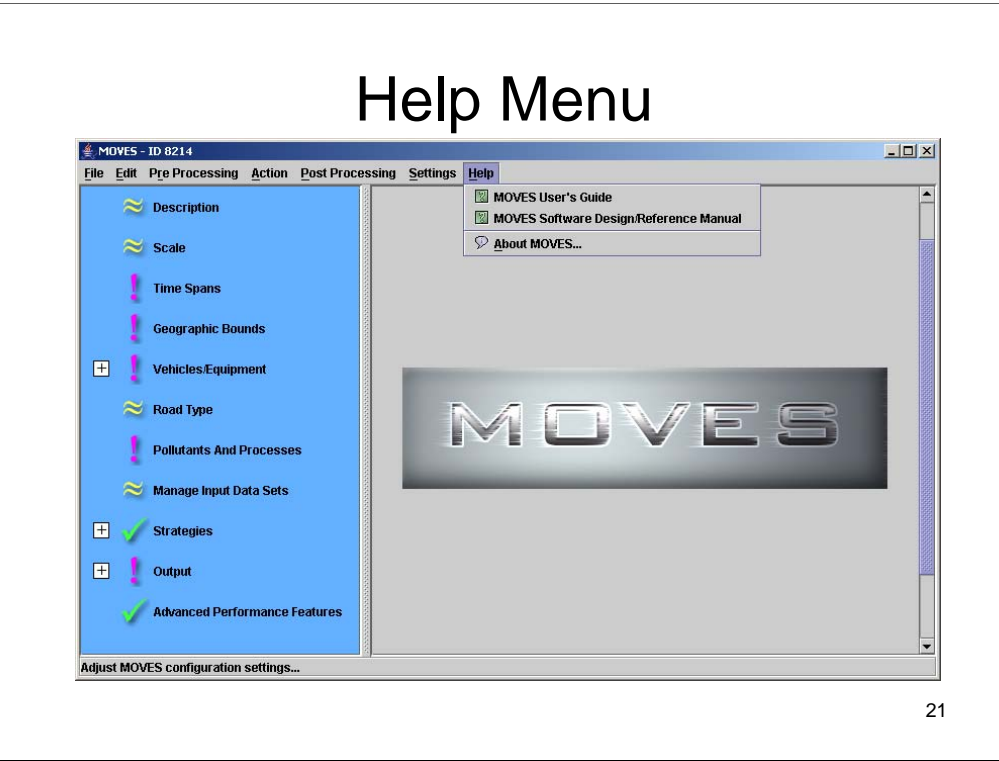

This slide shows the contents of the Help pull-down menu.

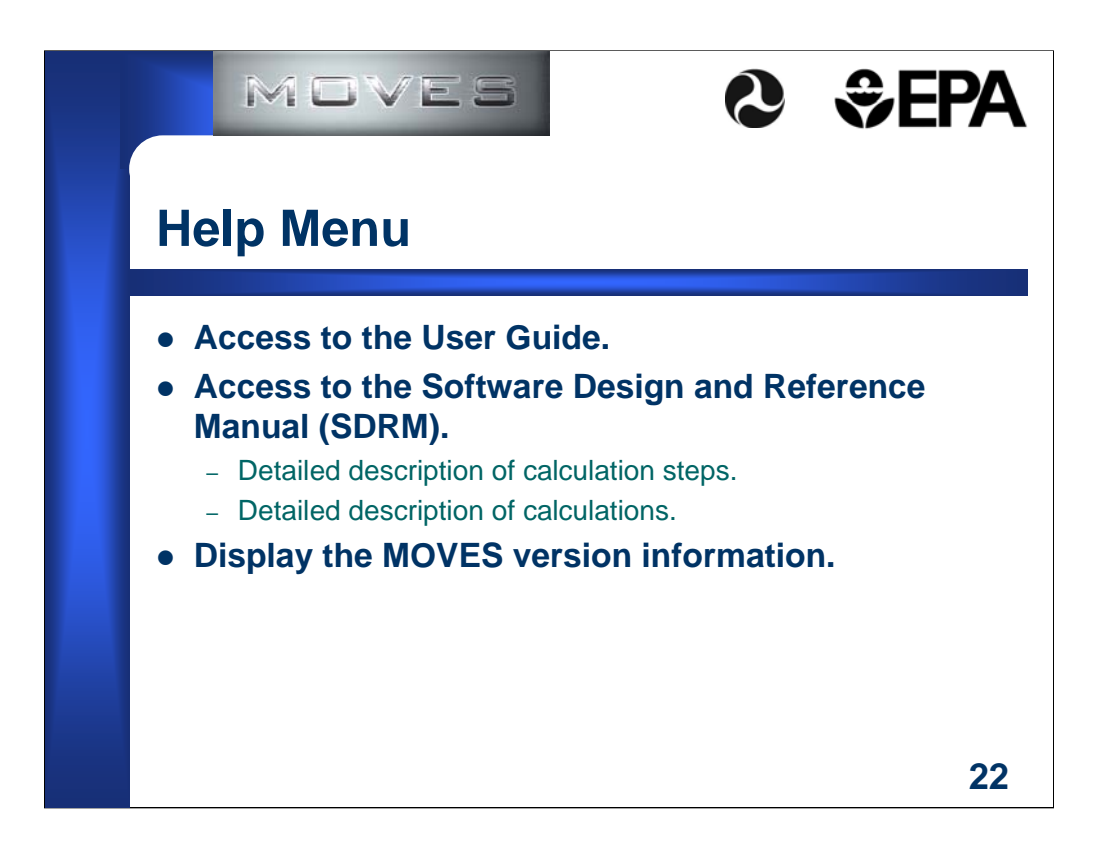

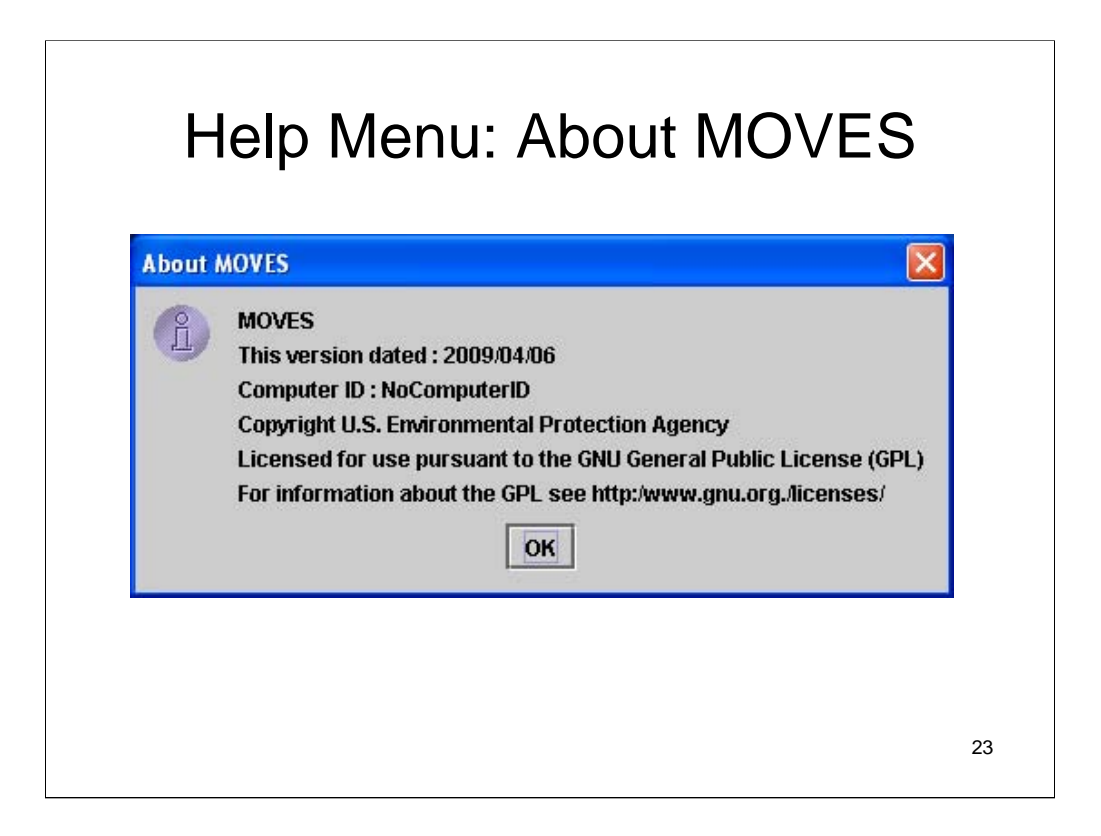

This is example content of the About MOVES option from the Help pull-down menu.

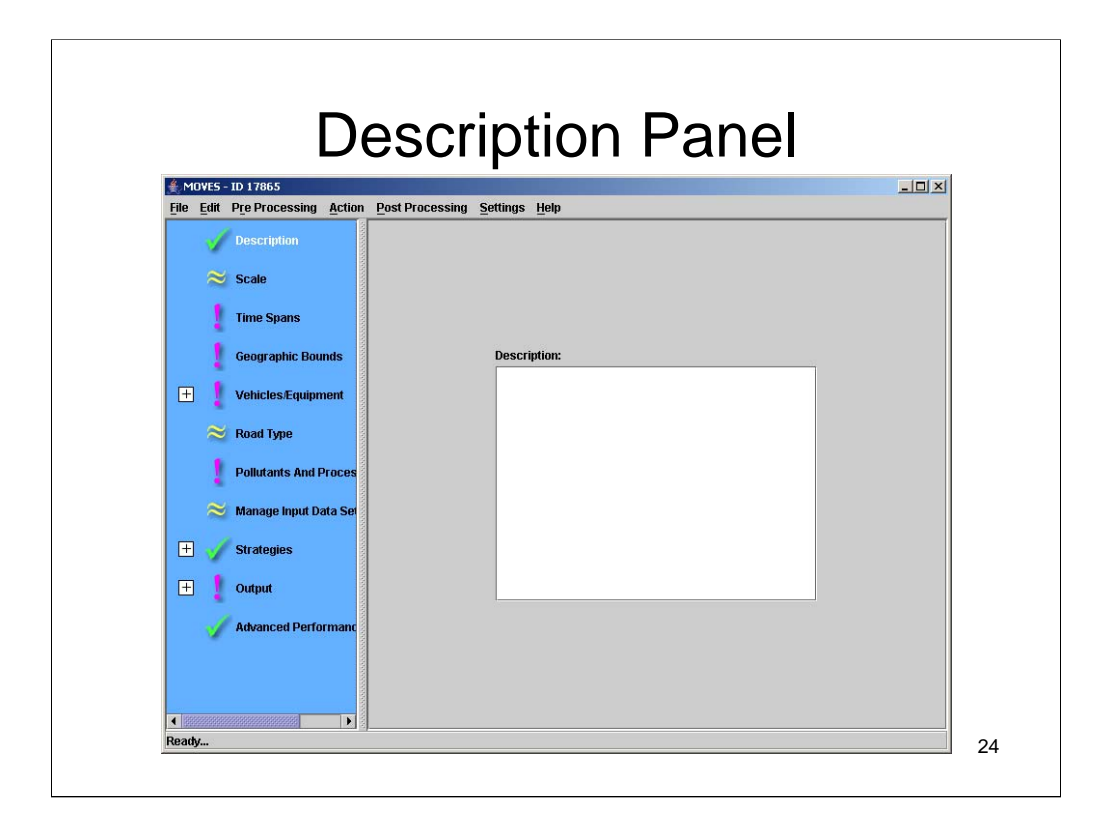

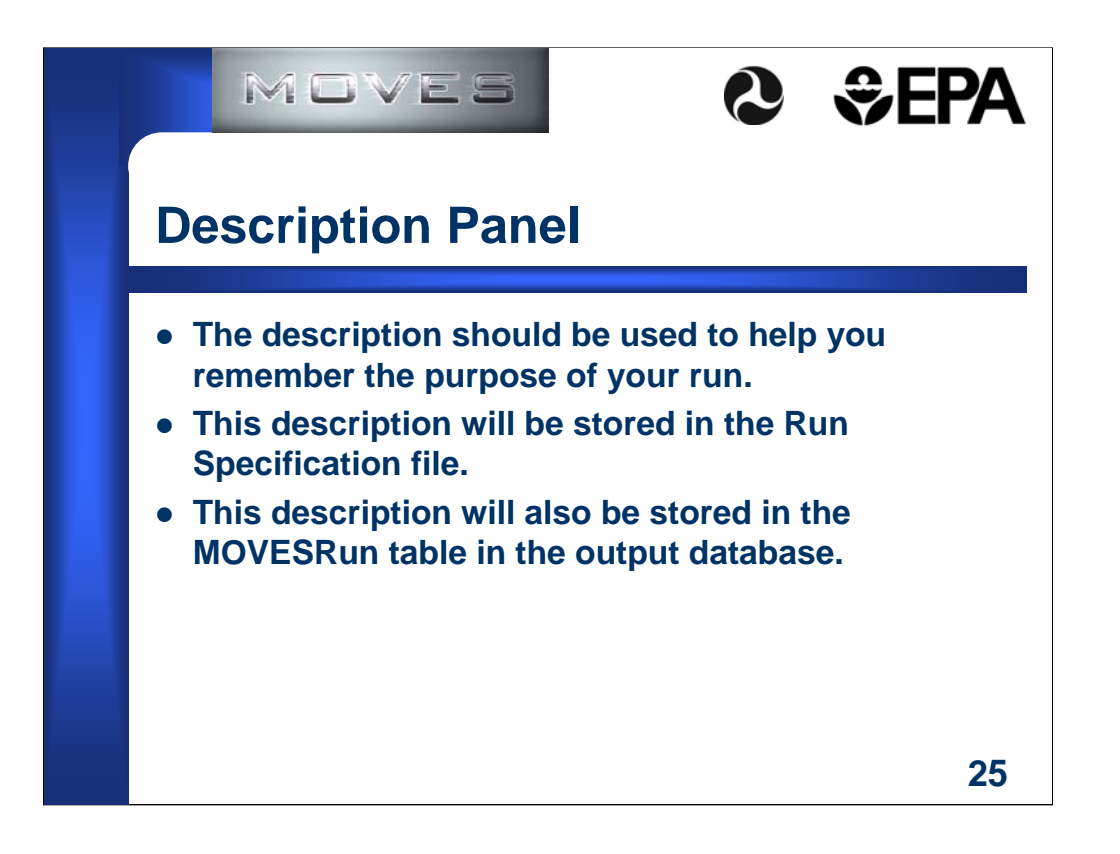

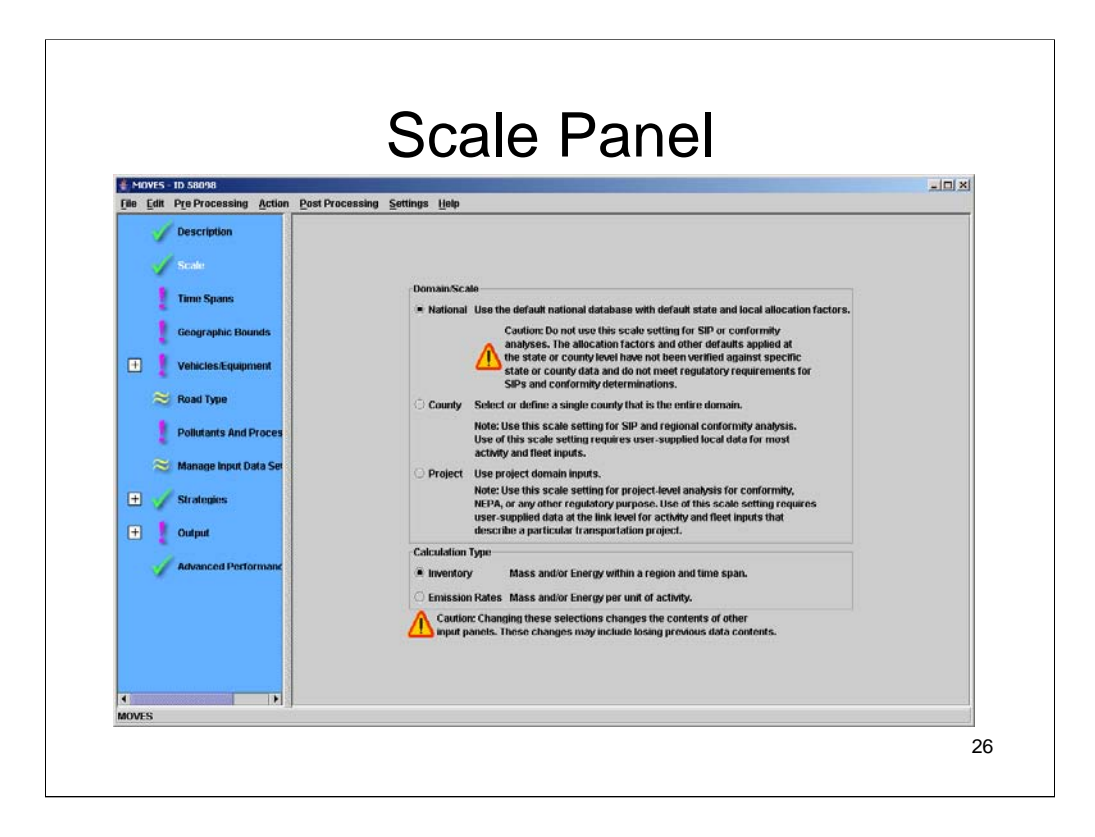

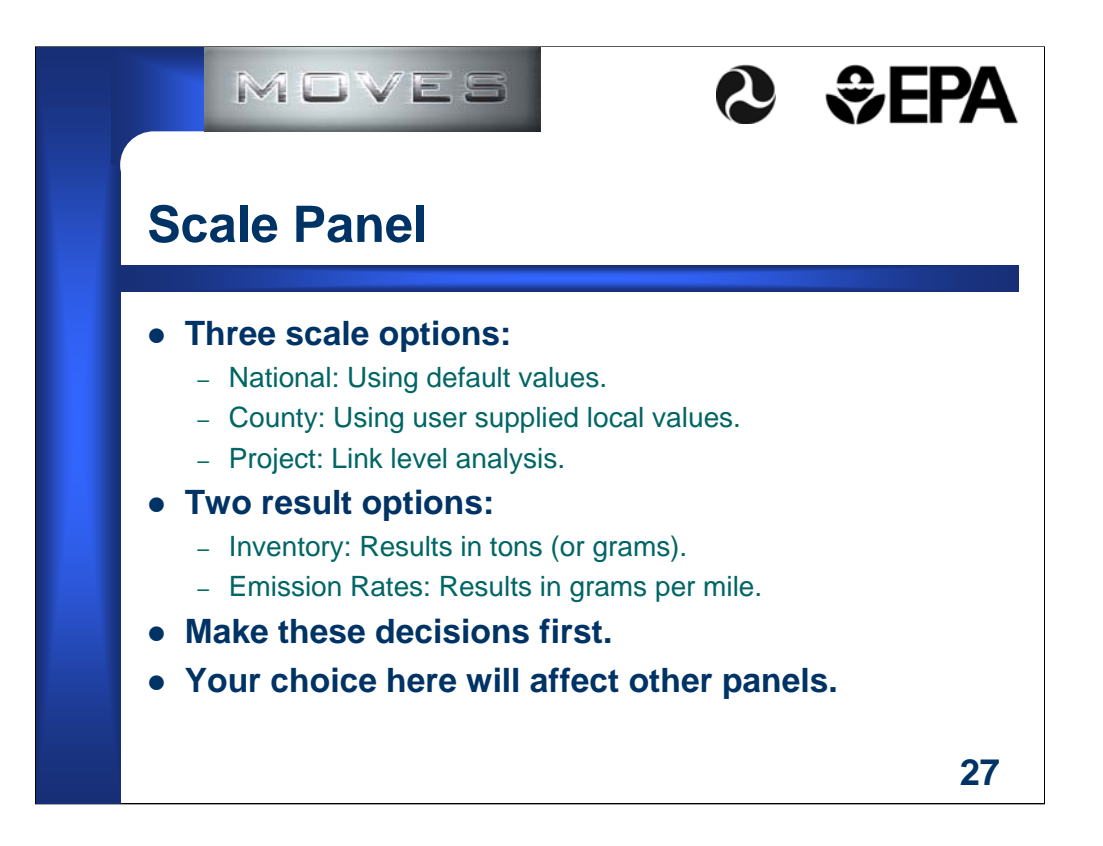

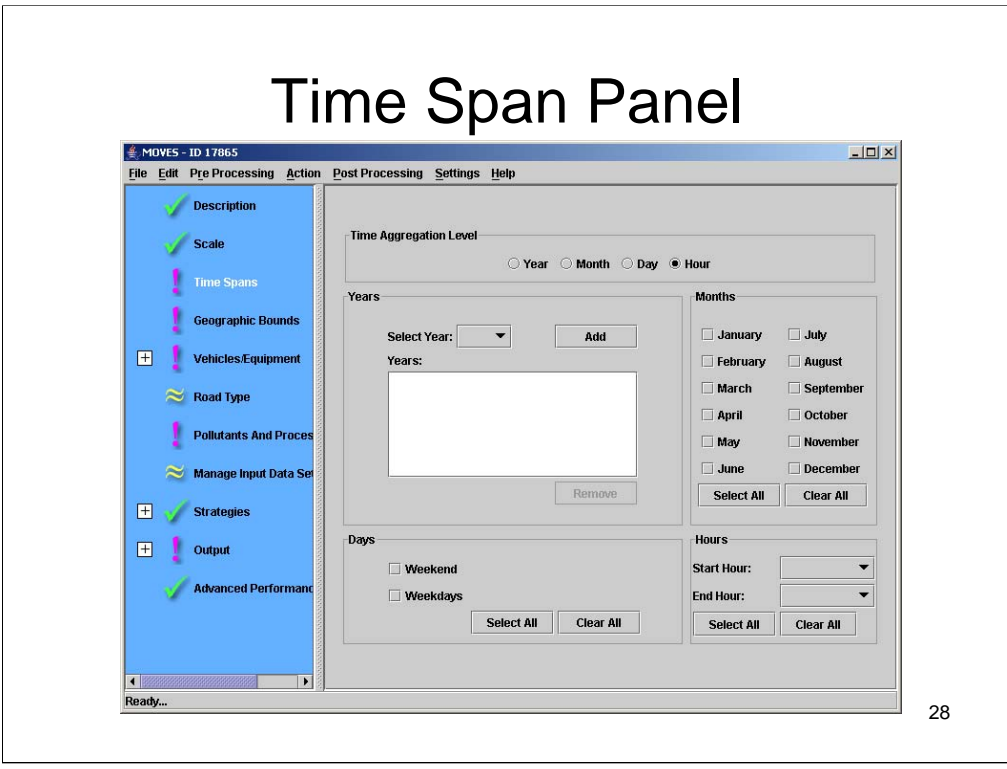

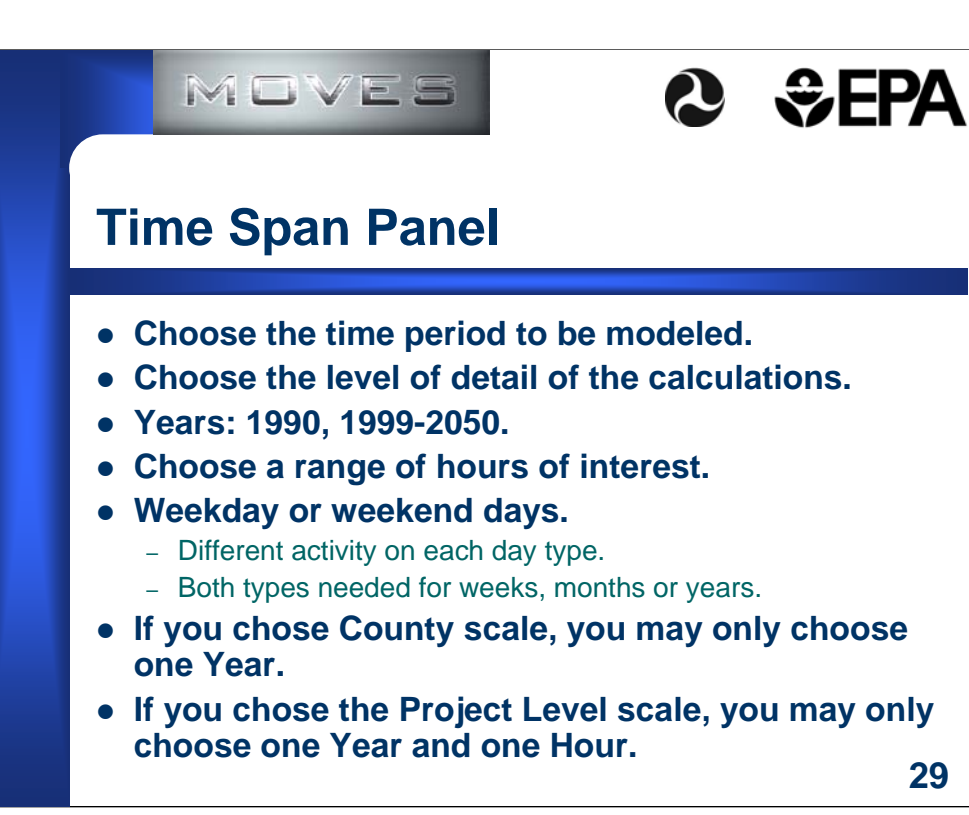

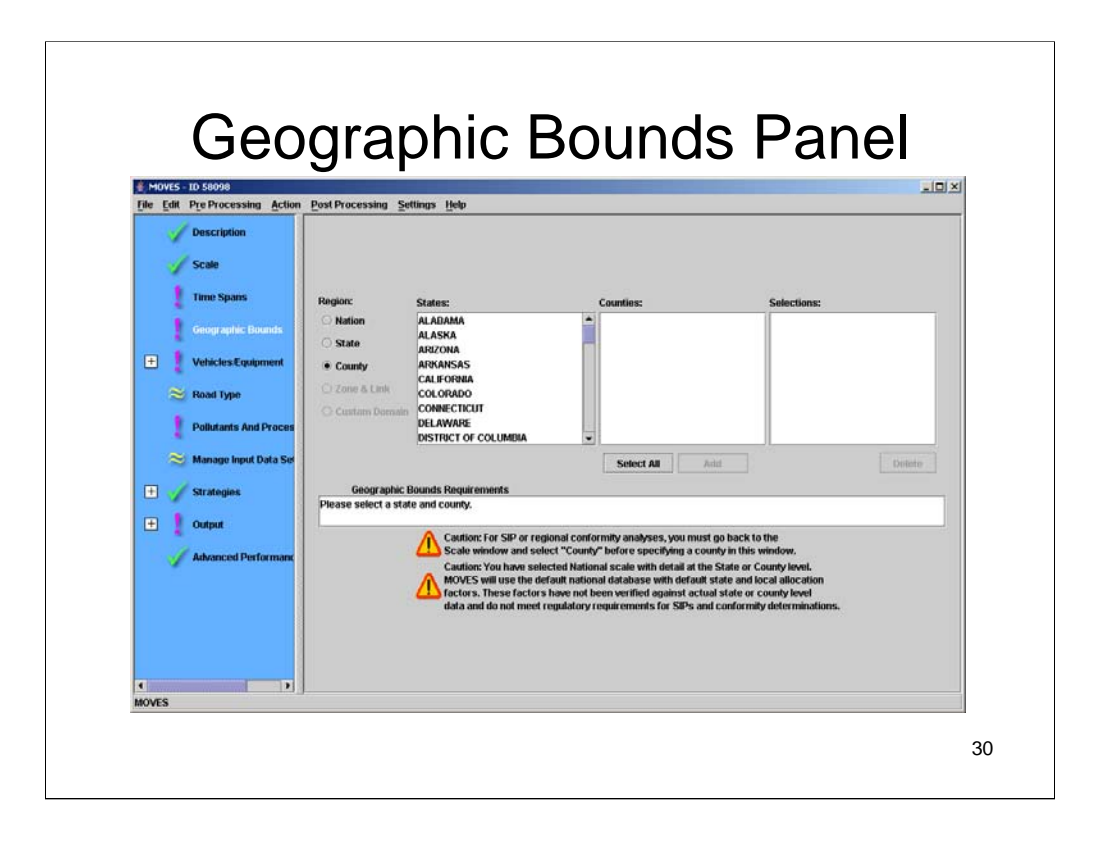

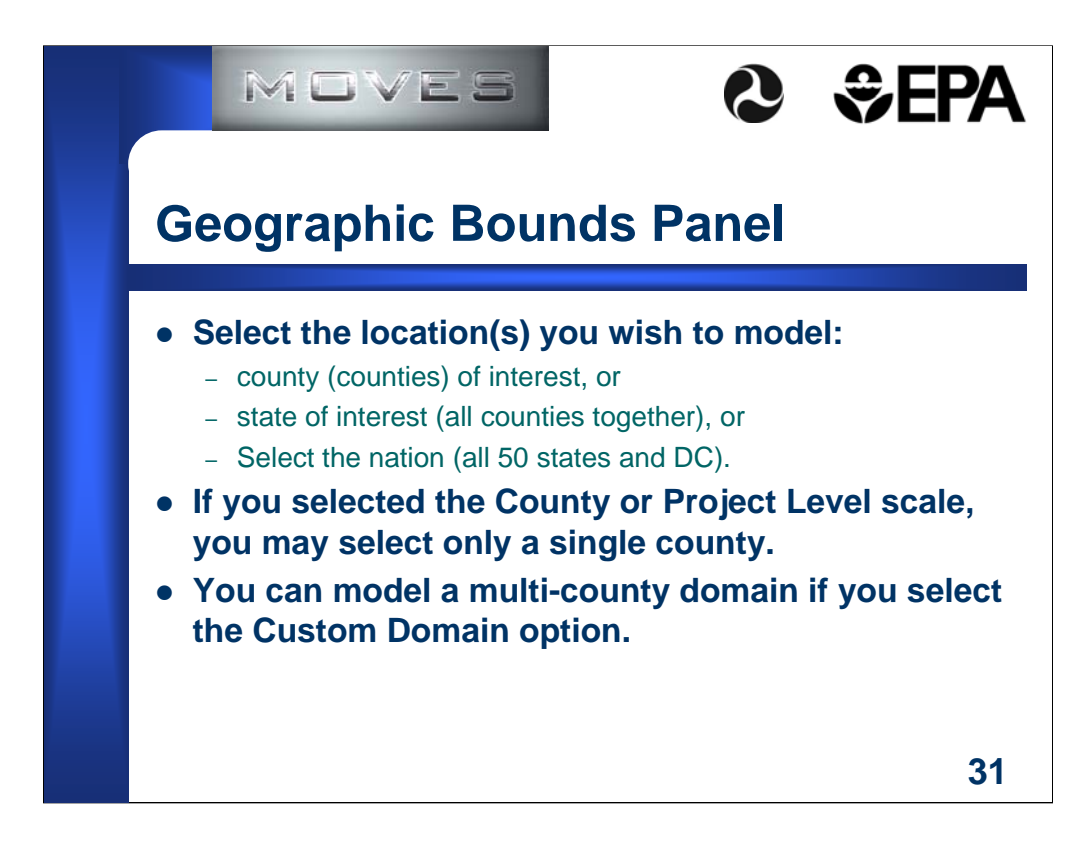

A domain is an area where various parameters are shared.

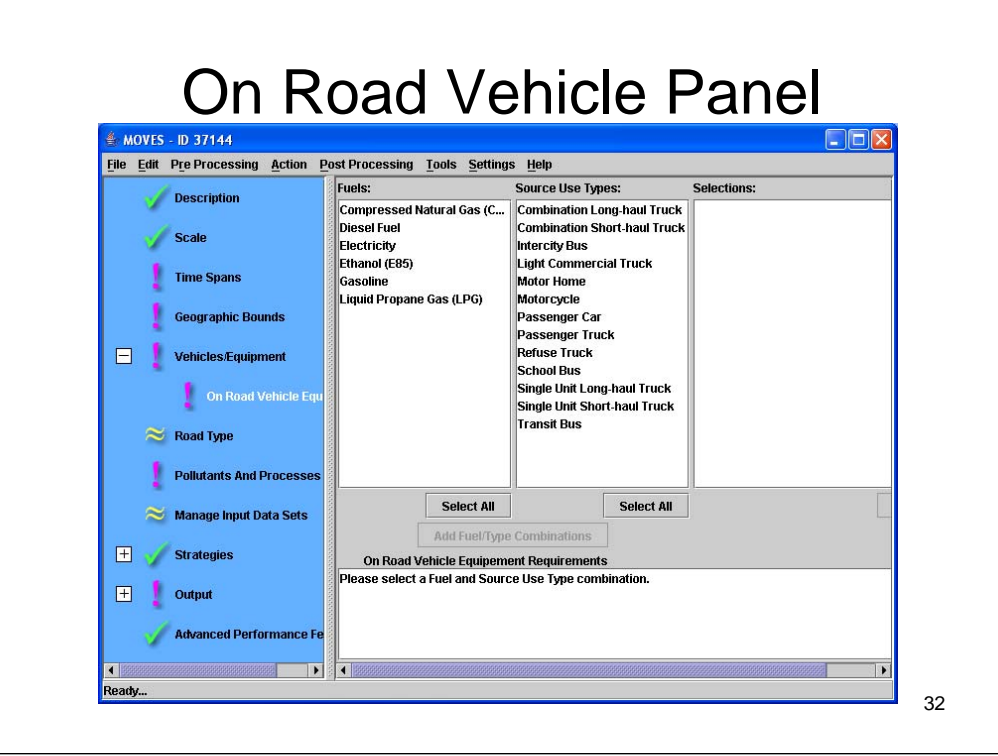

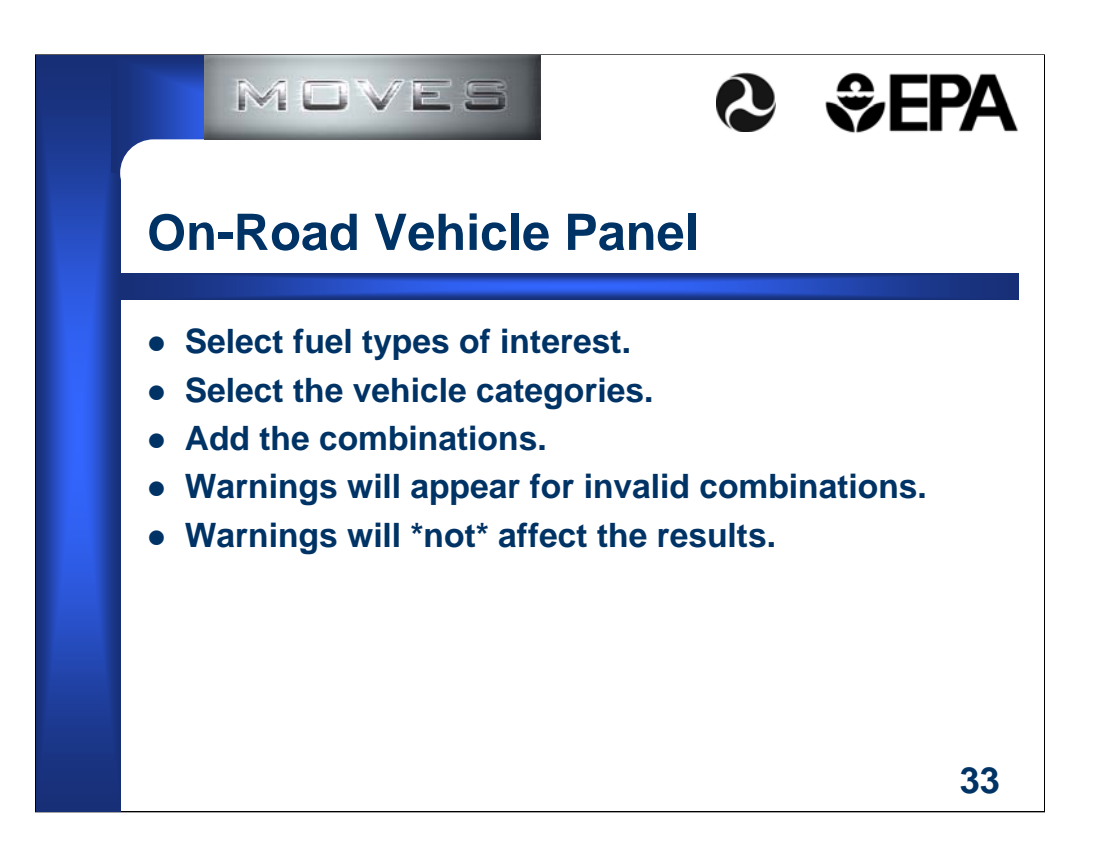

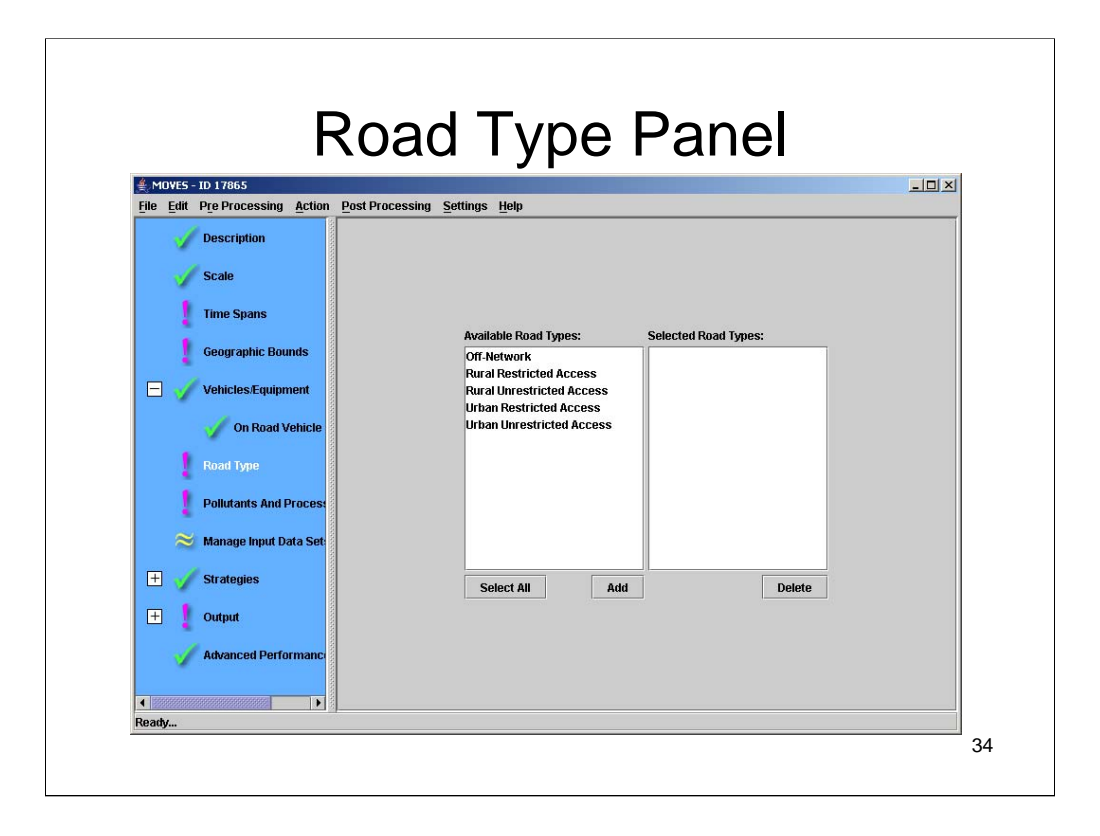

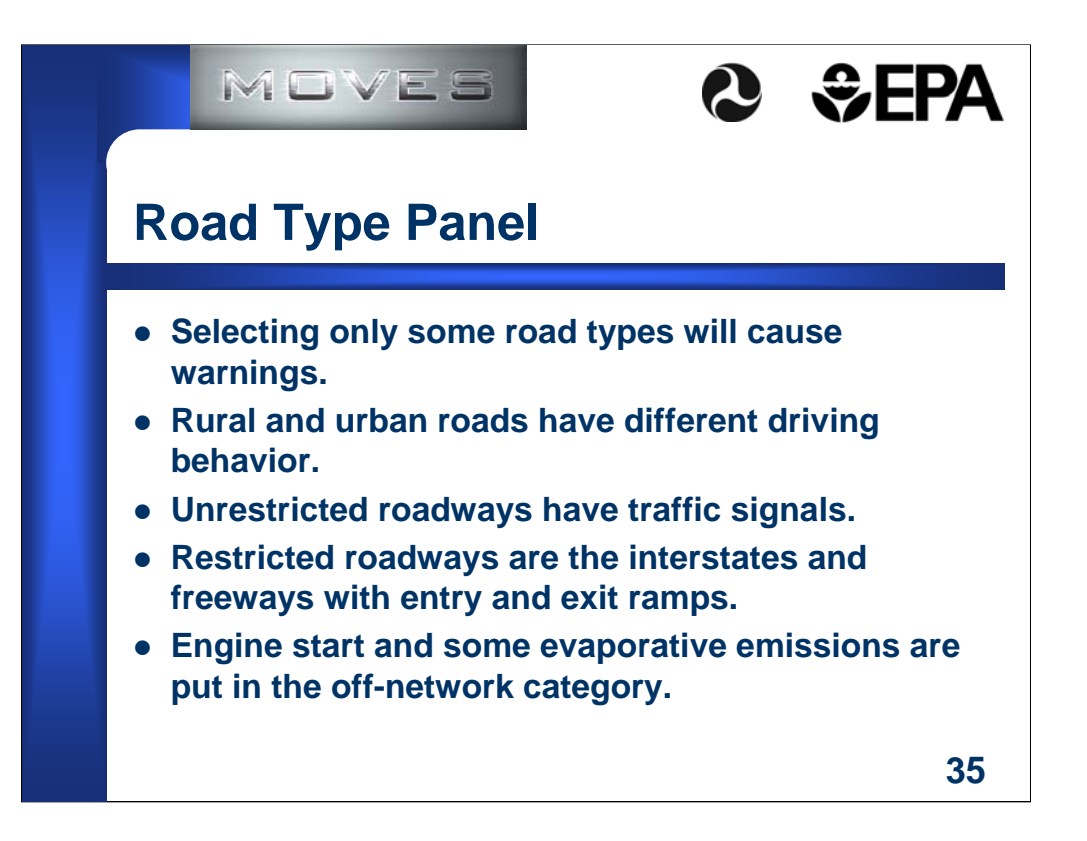

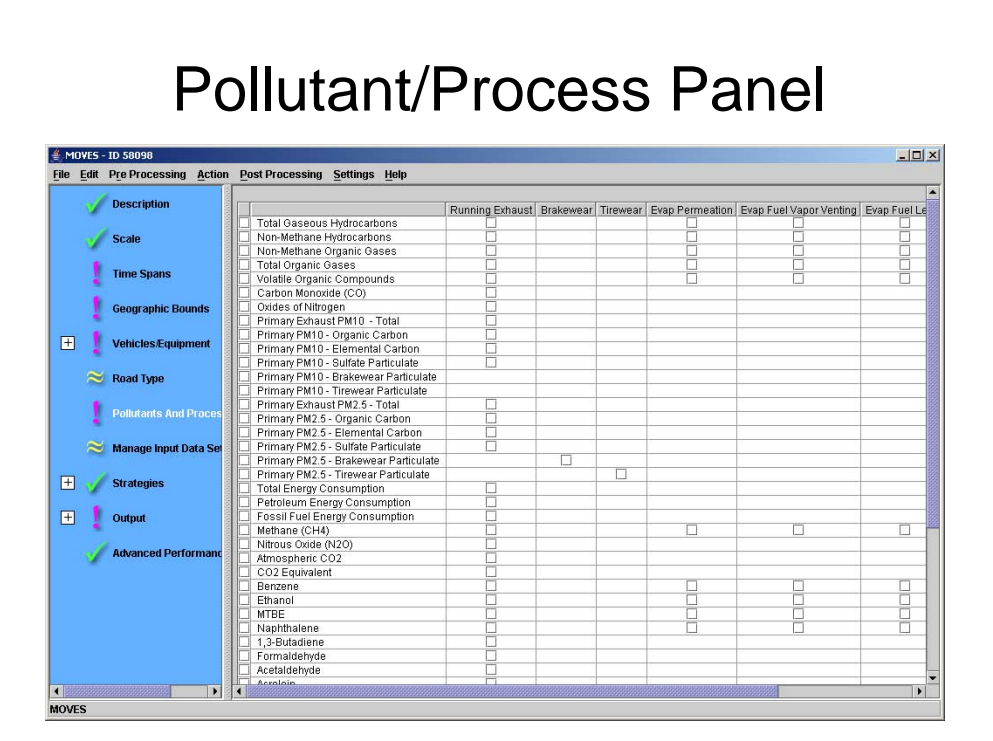
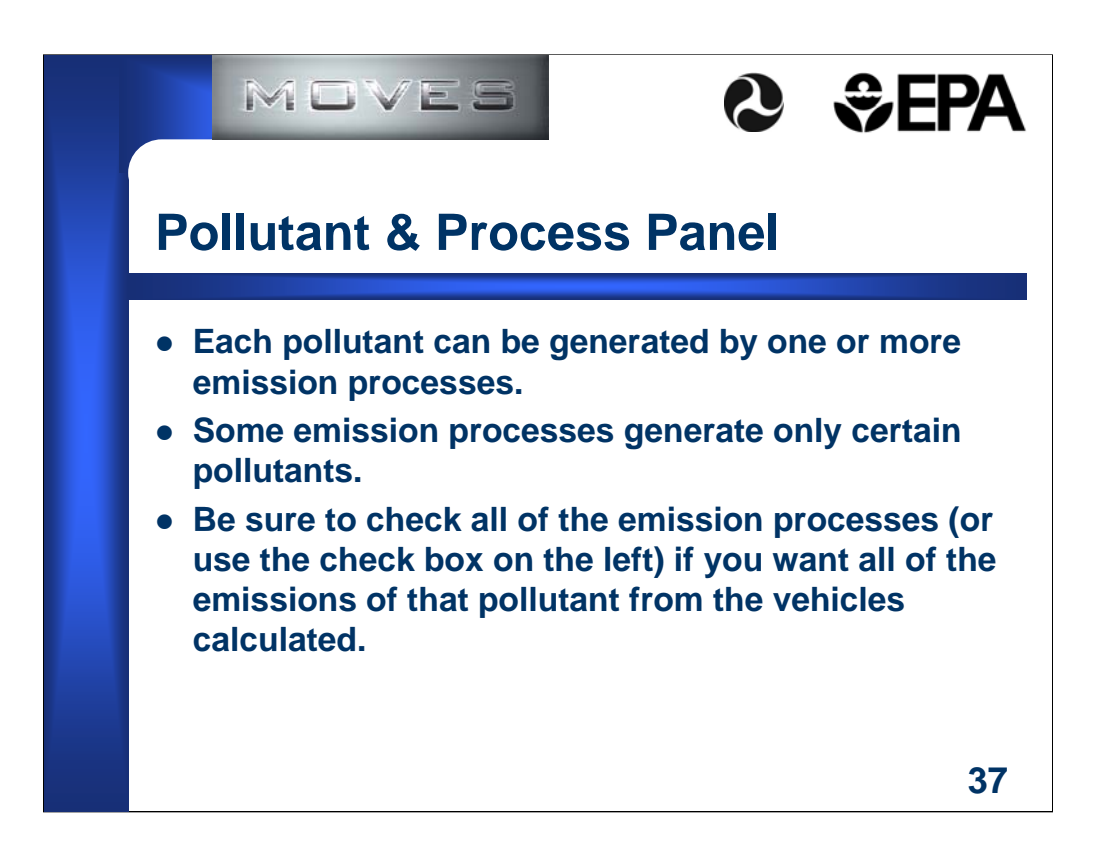

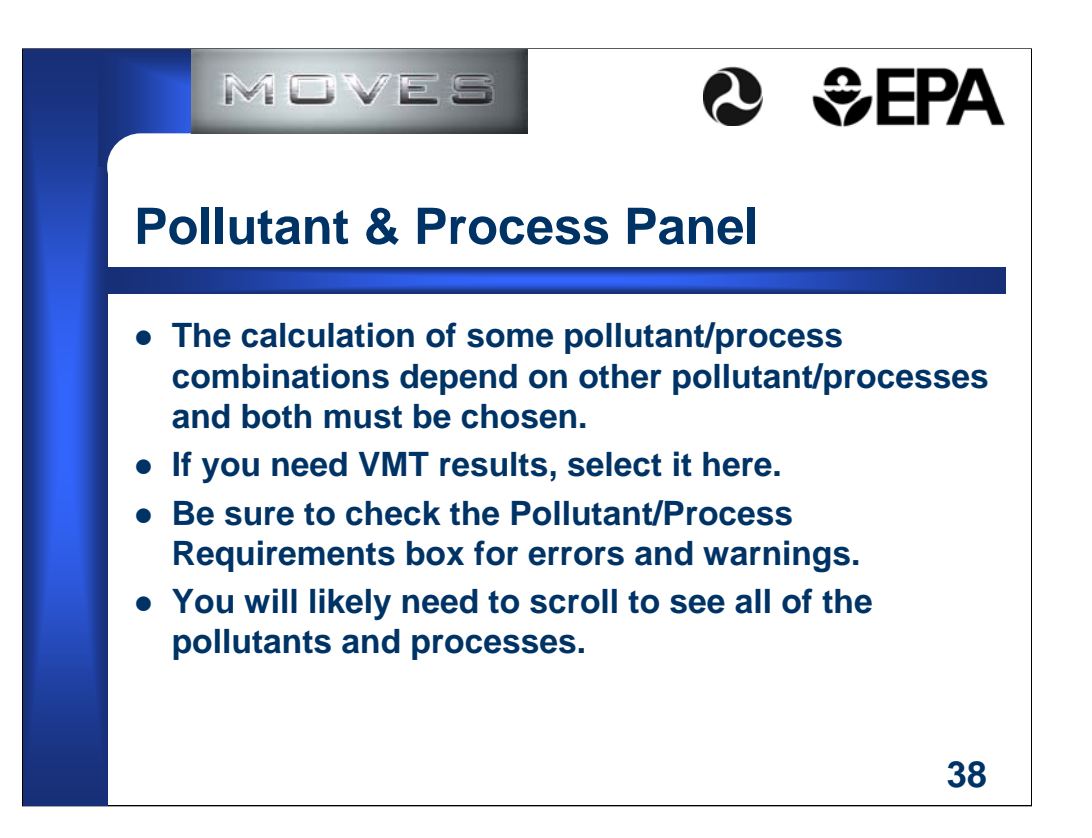

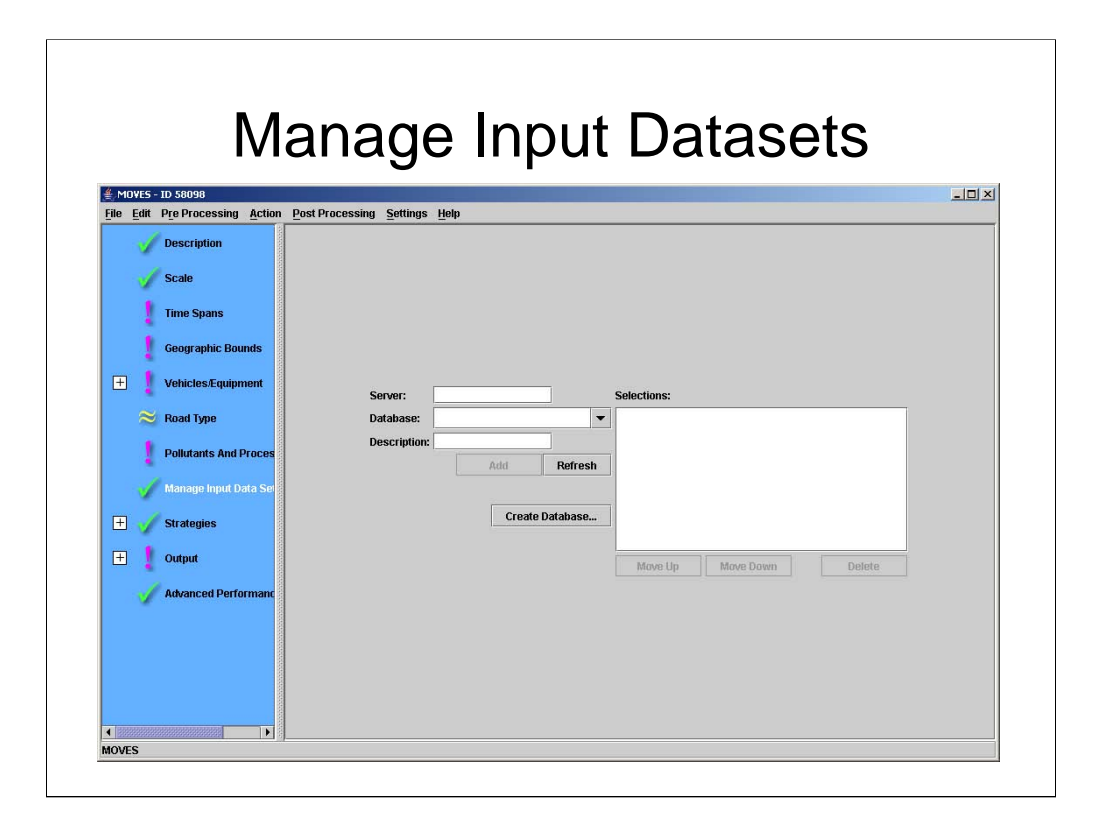

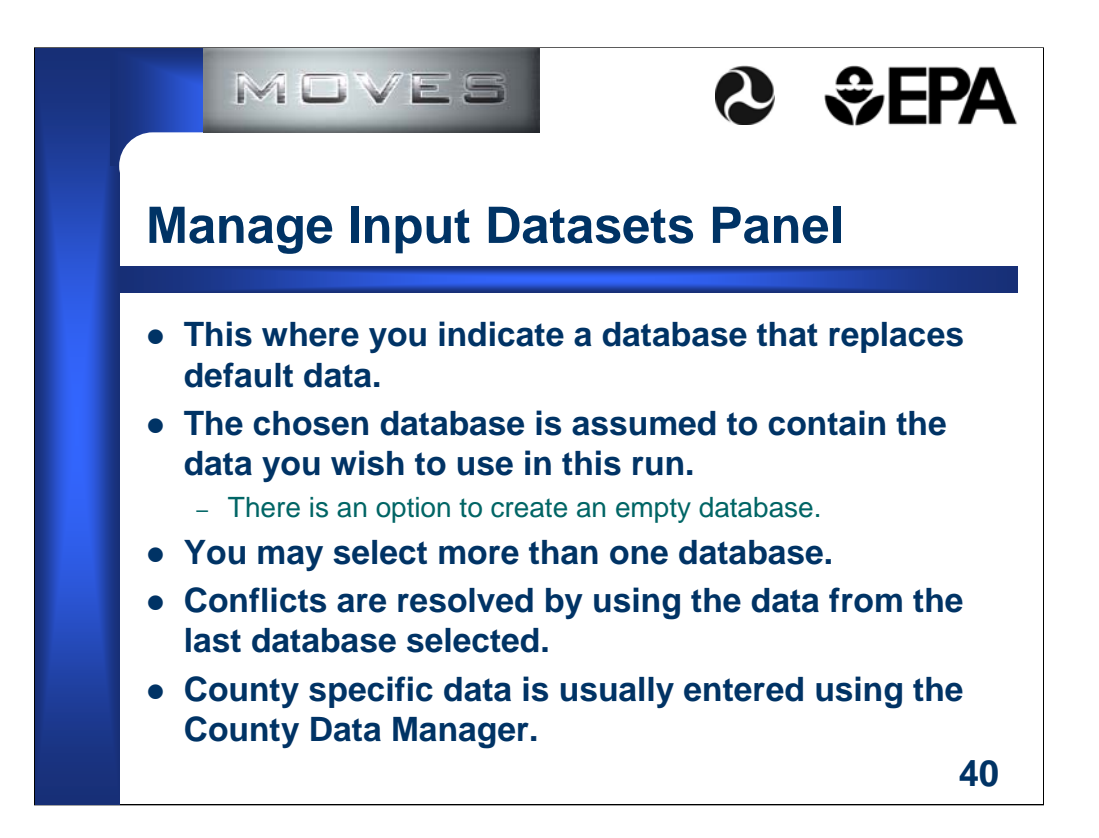

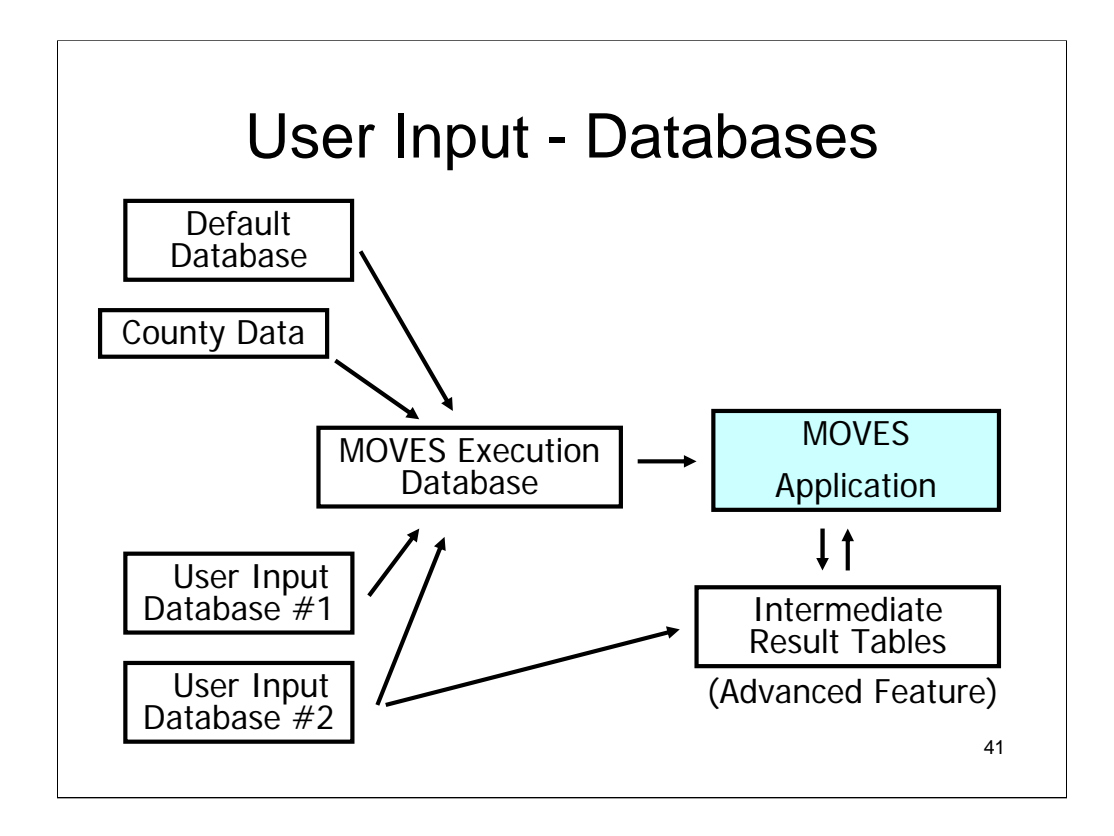

You can have more than one user input database.

User inputs can include intermediate result tables (Core Model Input Table, CMIT).

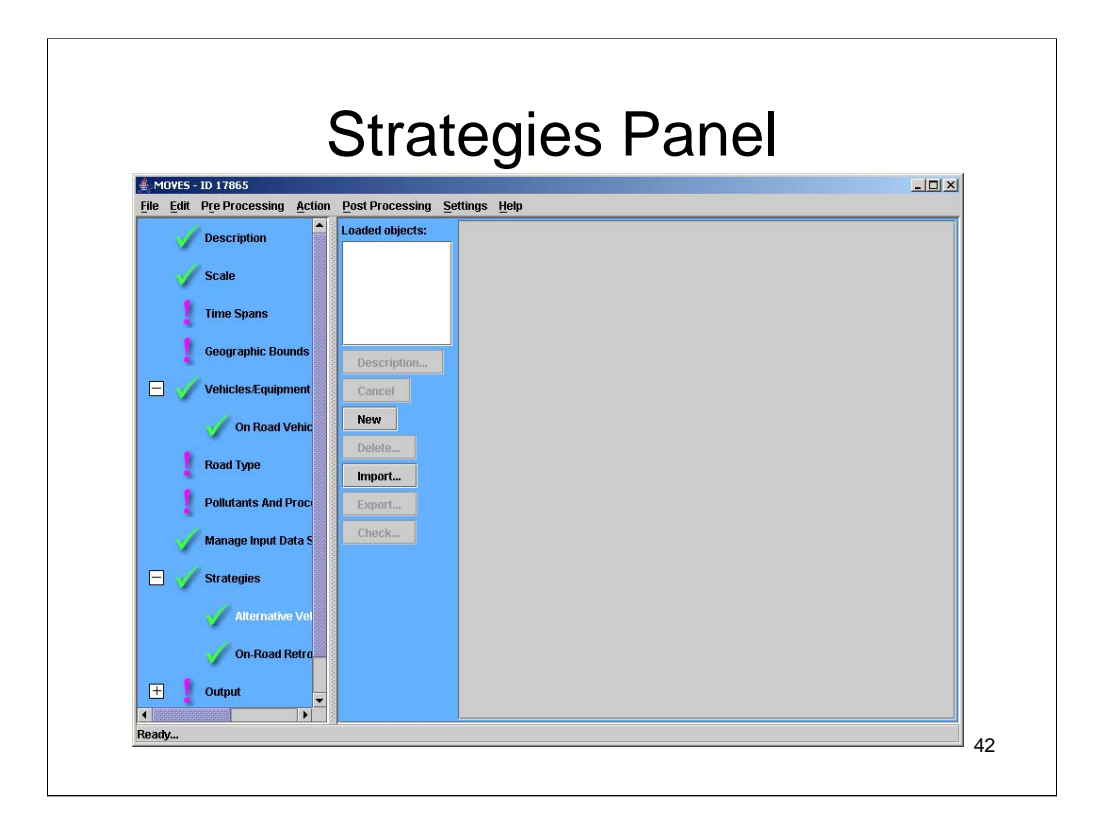

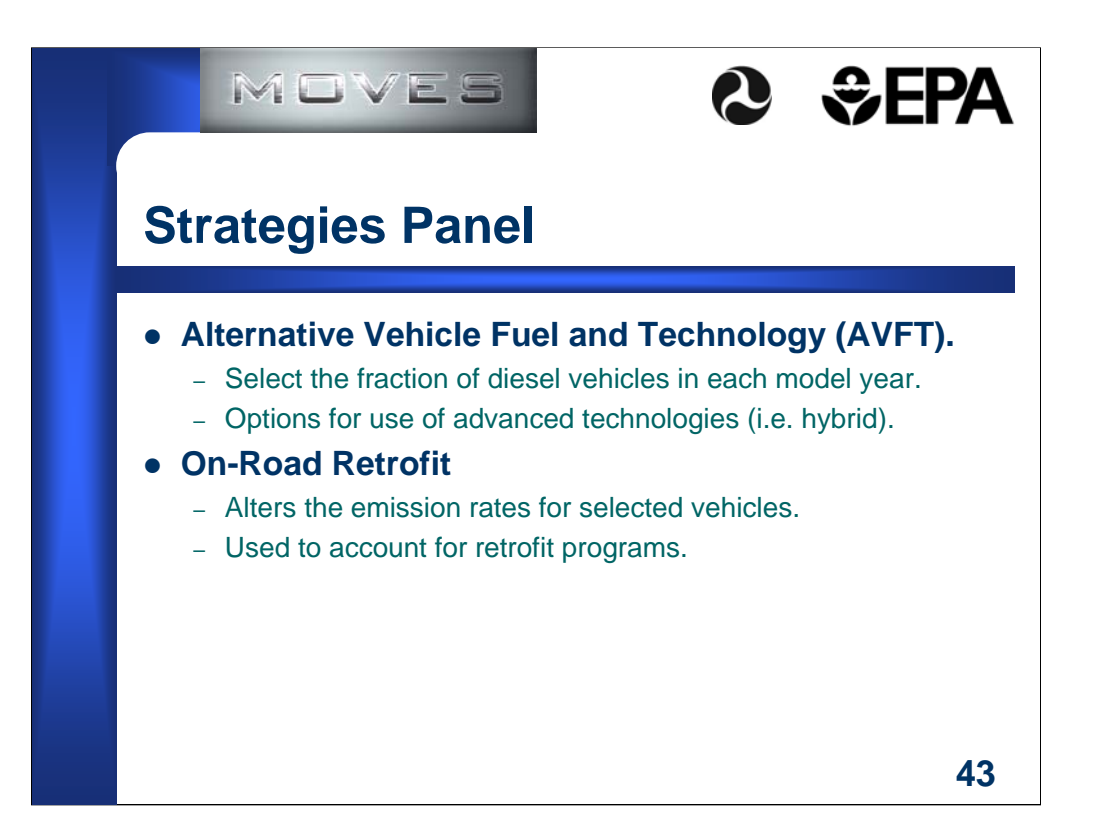

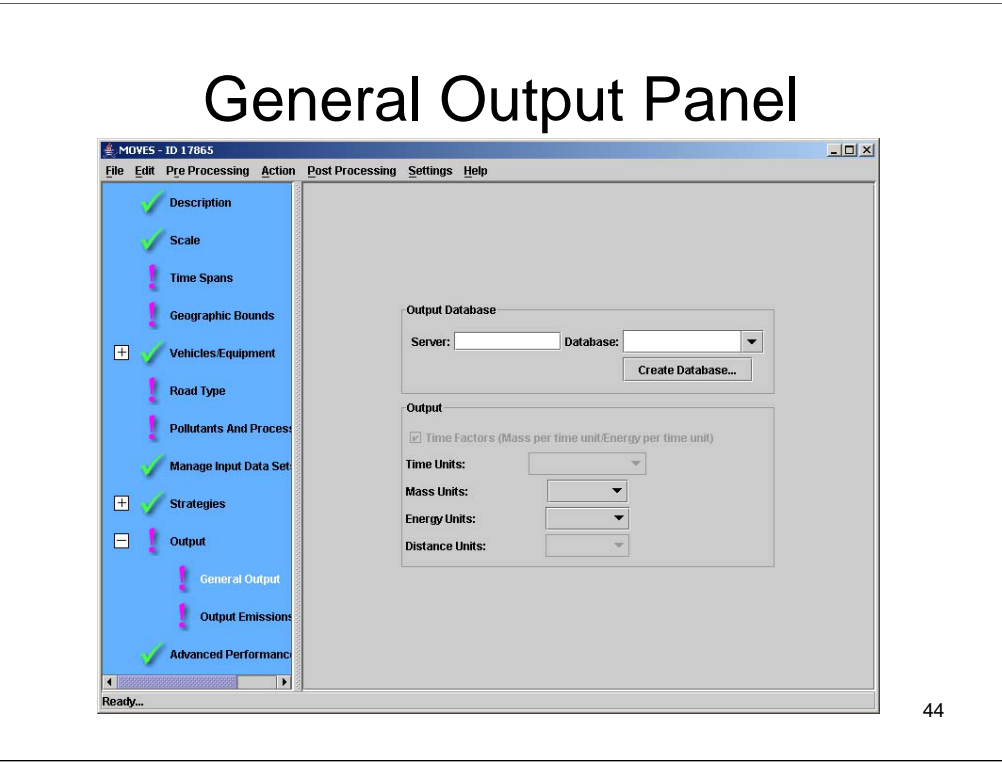

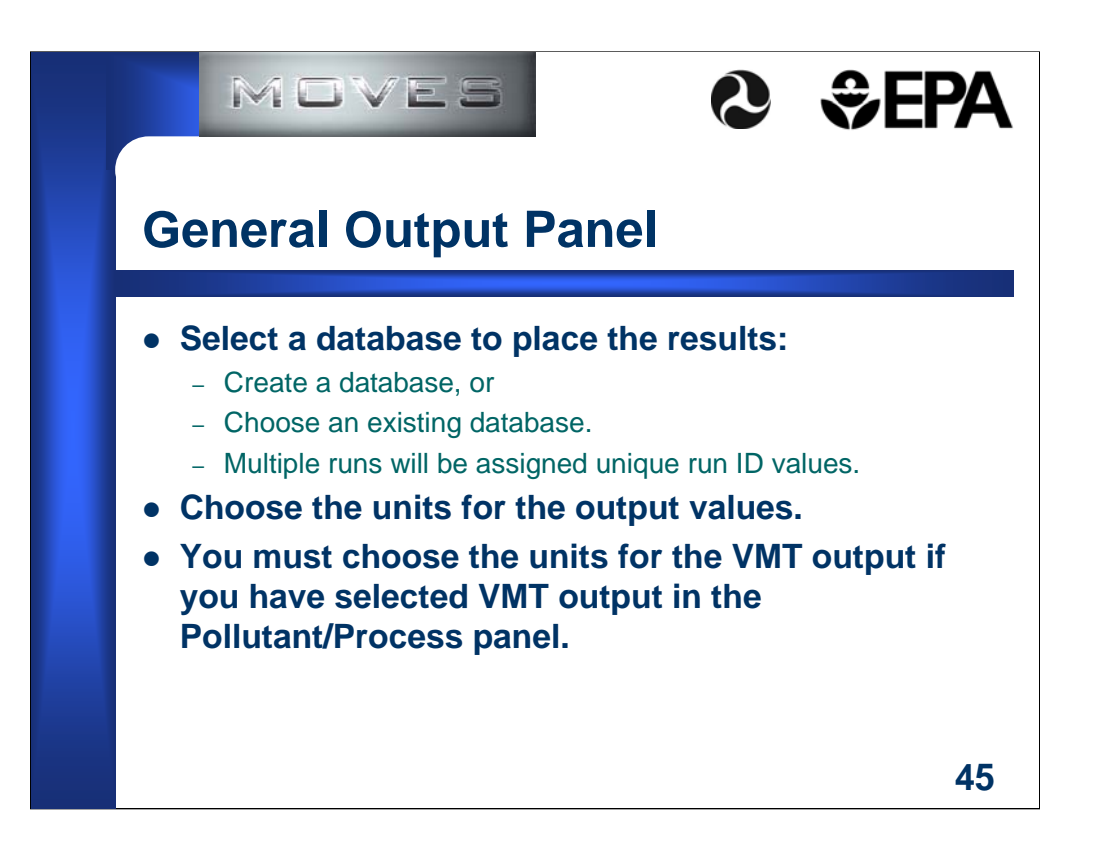

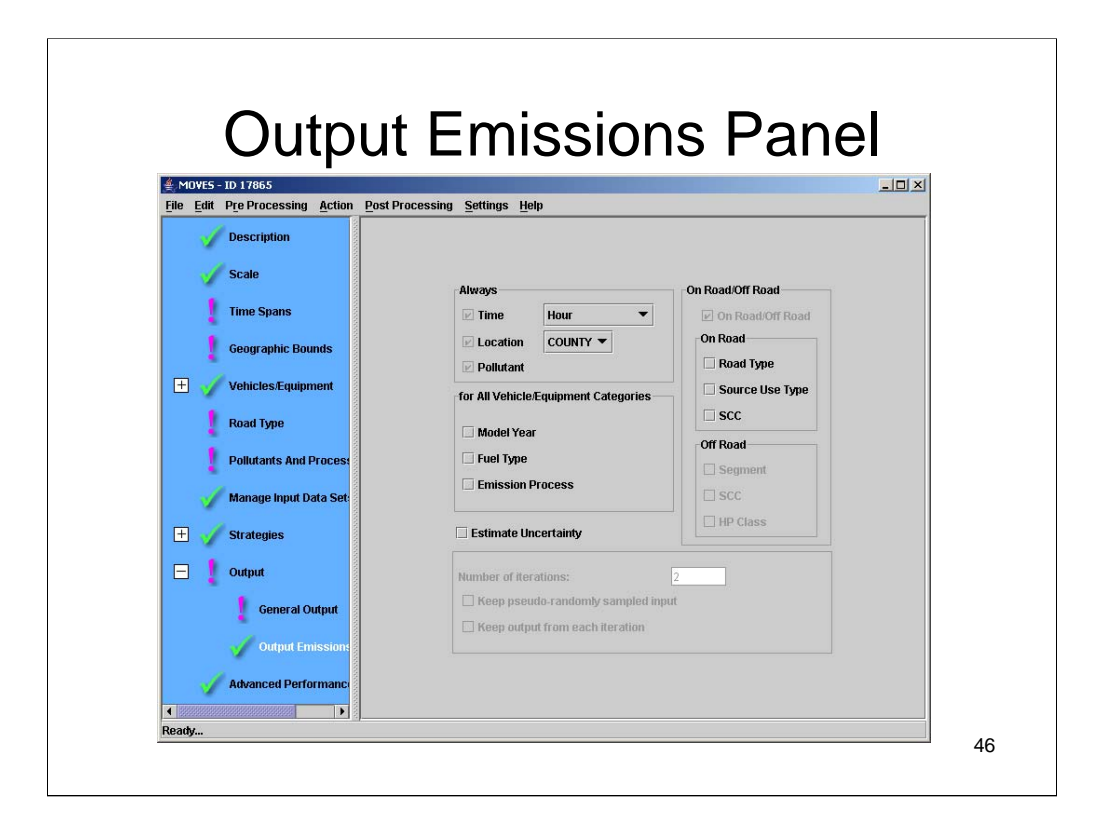

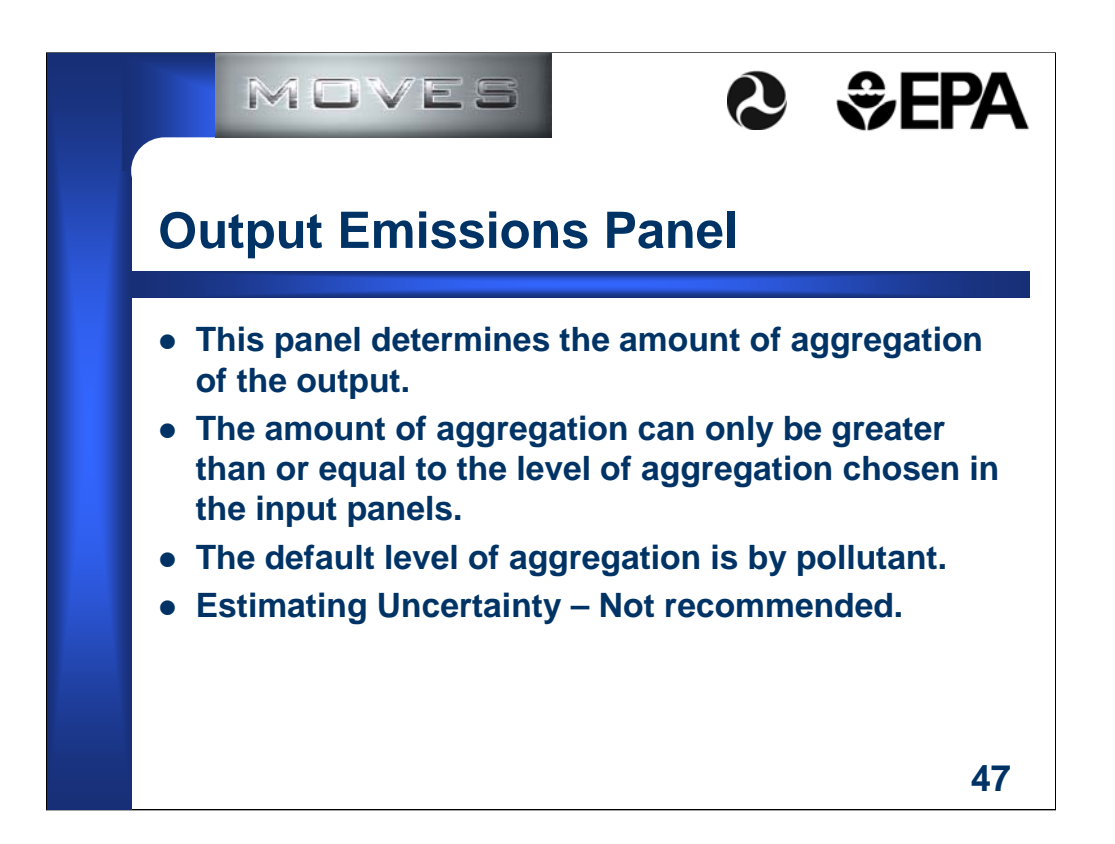

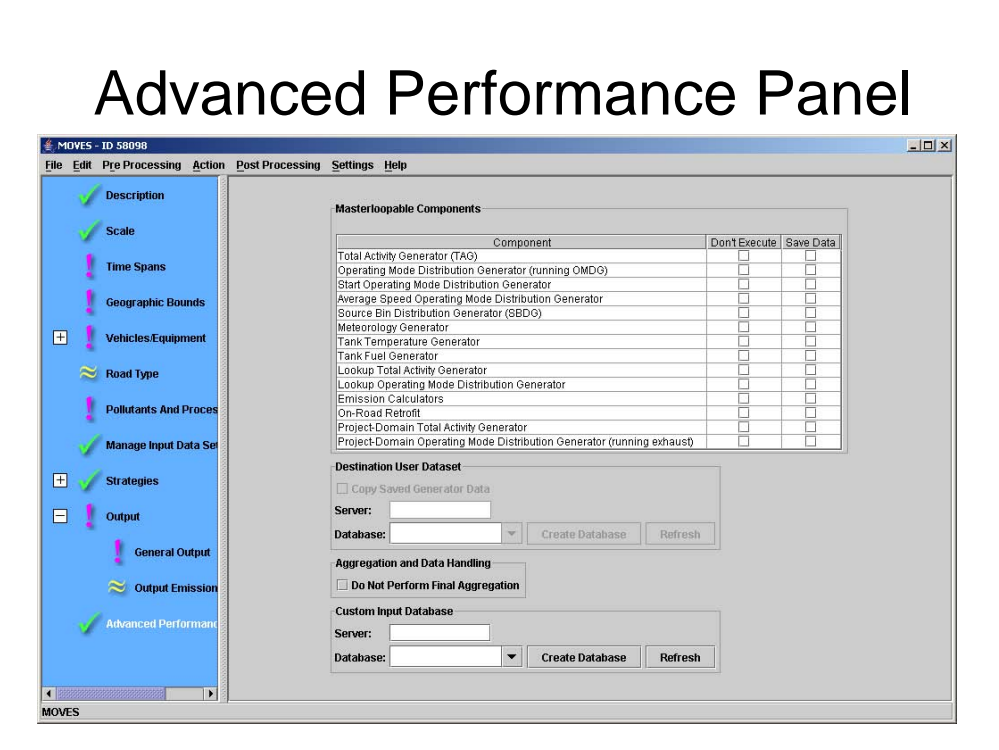

This **Navigation Panel** item invokes features which may be used to diagnose problems with the model software, or to improve the run time for long model runs by saving and reusing intermediate results. Use of these features requires knowledge of the detailed software components of the MOVES program, the inputs they require, and the outputs they produce. Users interested in these features should review the MOVES Software Design and Reference

This panel allows users save intermediate results from various portions of the model and to turn off portions of the model code.

This panel also allows the user to "turn off" final aggregation of MOVES results.

Selecting the "Do Not Perform Final Aggregation" option can reduce execution time for large runs. However, when this option is selected, the MOVES output tables may include rows with duplicate key fields. The results from these rows should be summed to produce useful output.

this panel allows users to specify the database to be used when modeling a Custom Domain. See Section 2.2.4 Geographic Bounds for additional information on the Custom Domain option.

**Caution**! It is possible to undo a custom database selection by hitting the "Refresh" button, which clears the selected database.

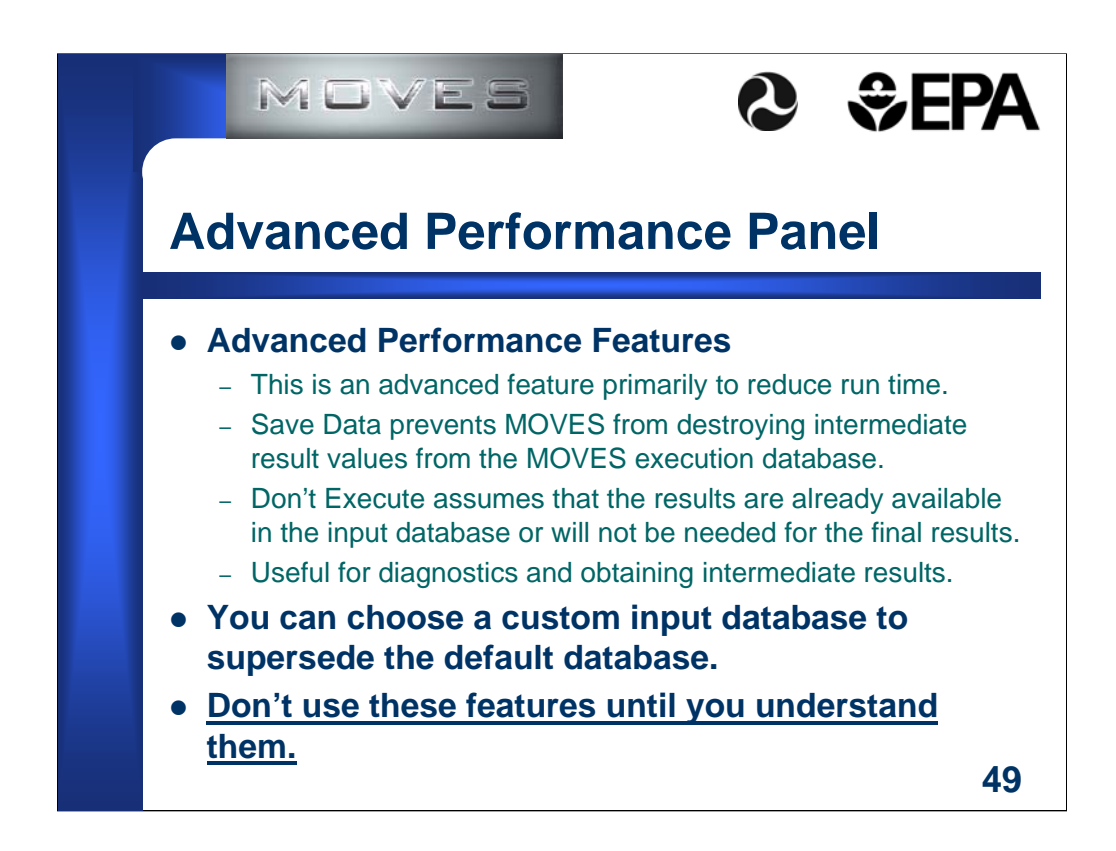

Do not press the shiny red button!

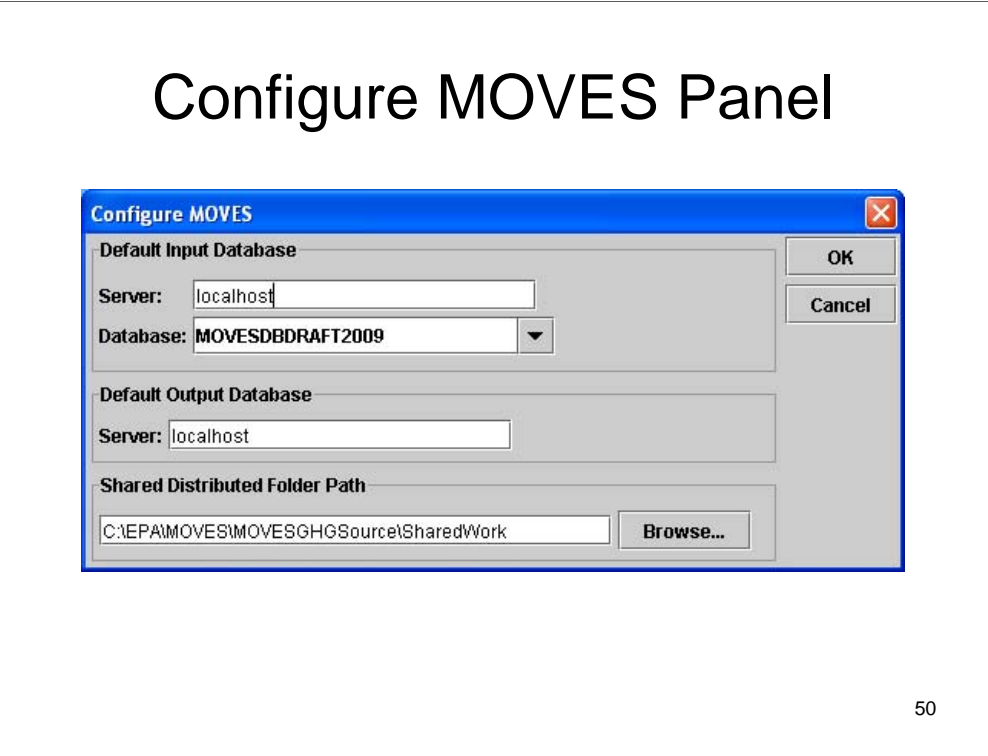

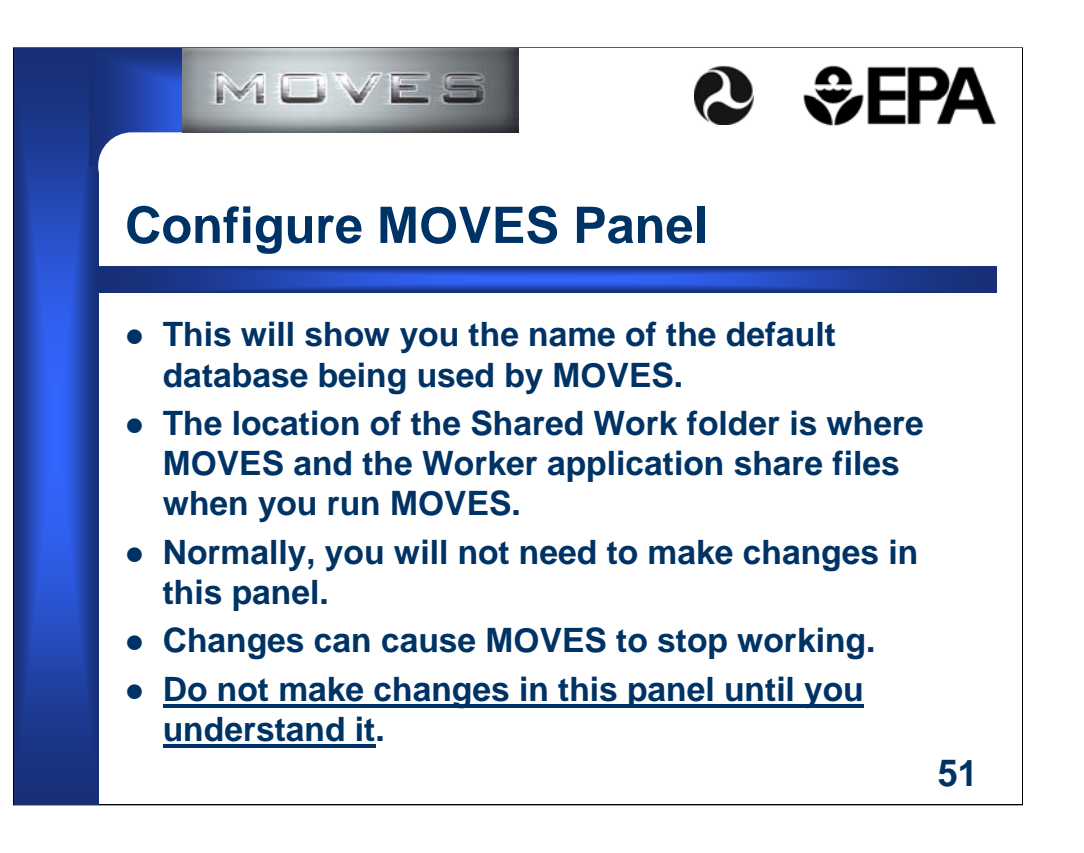

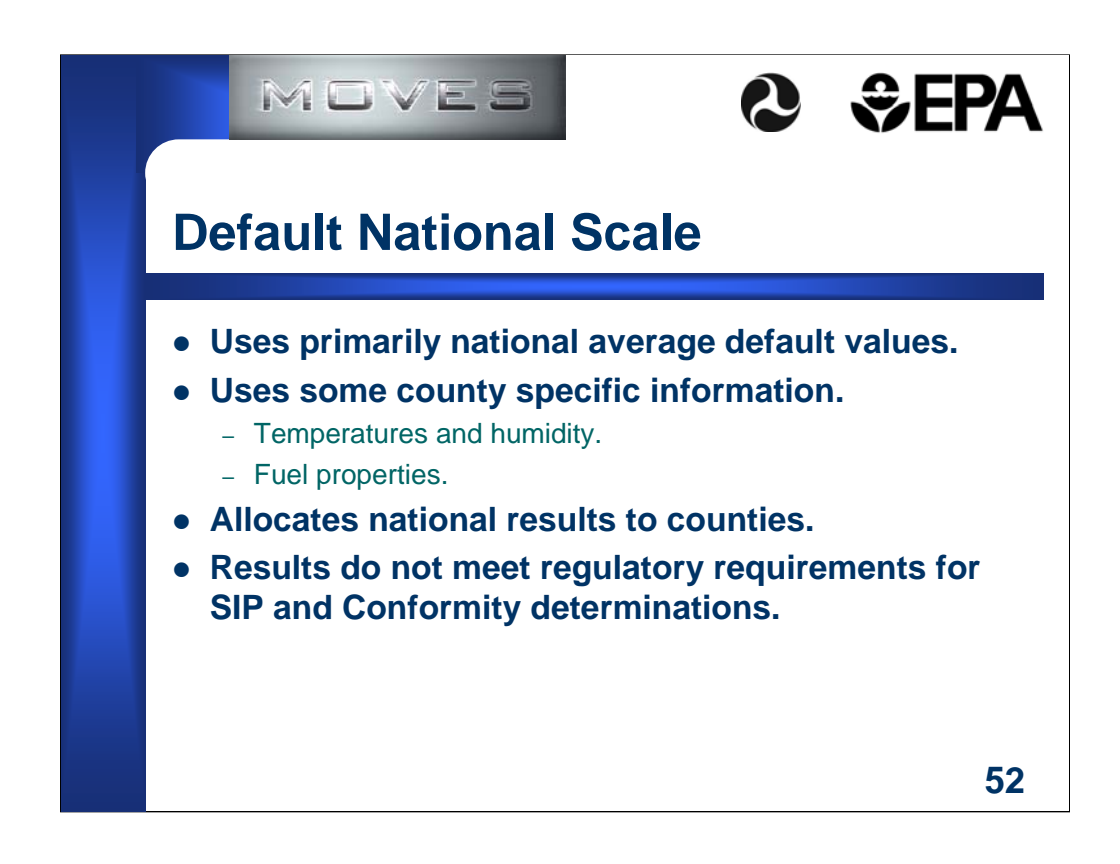

Choose National from the Scale panel.

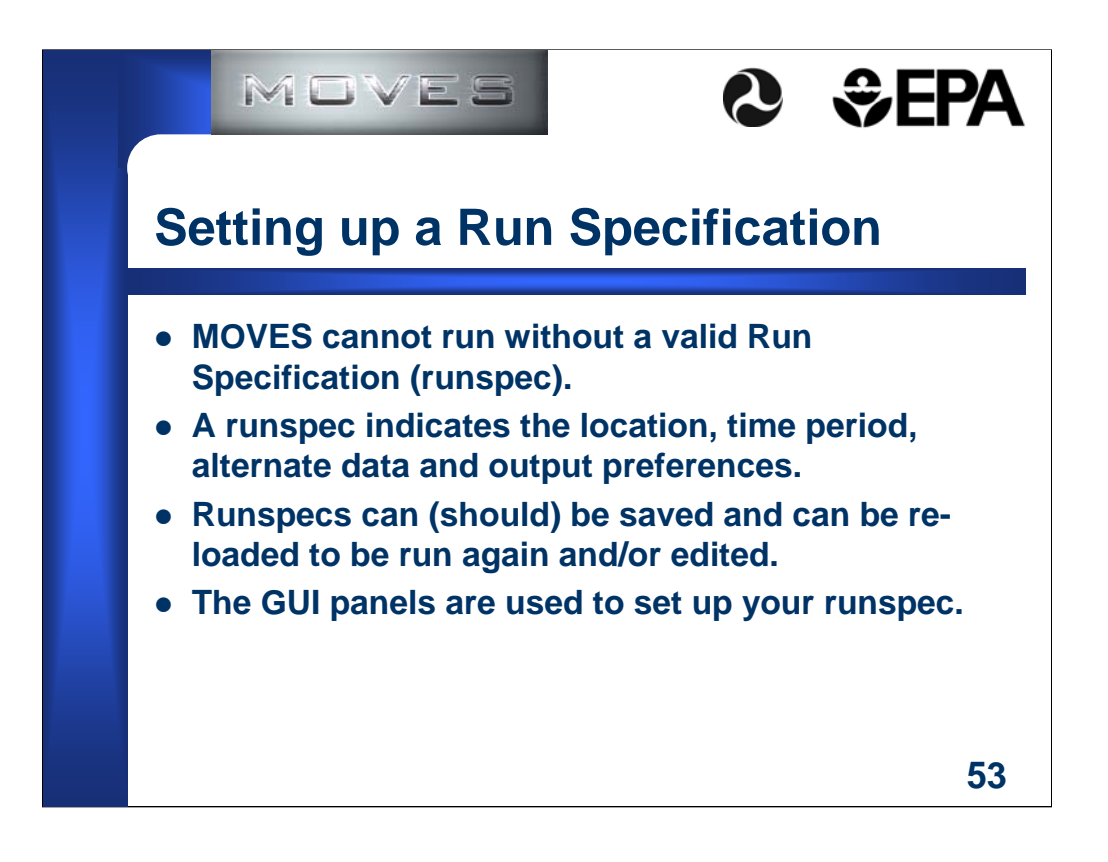

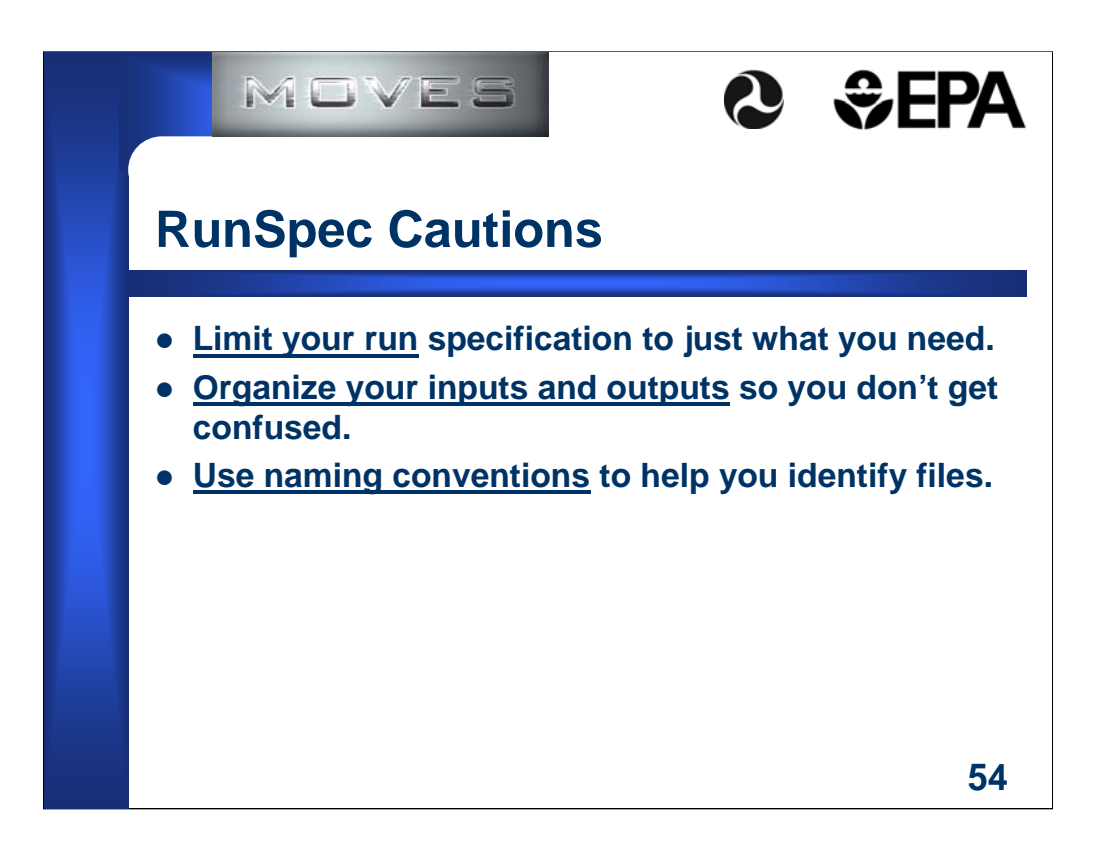

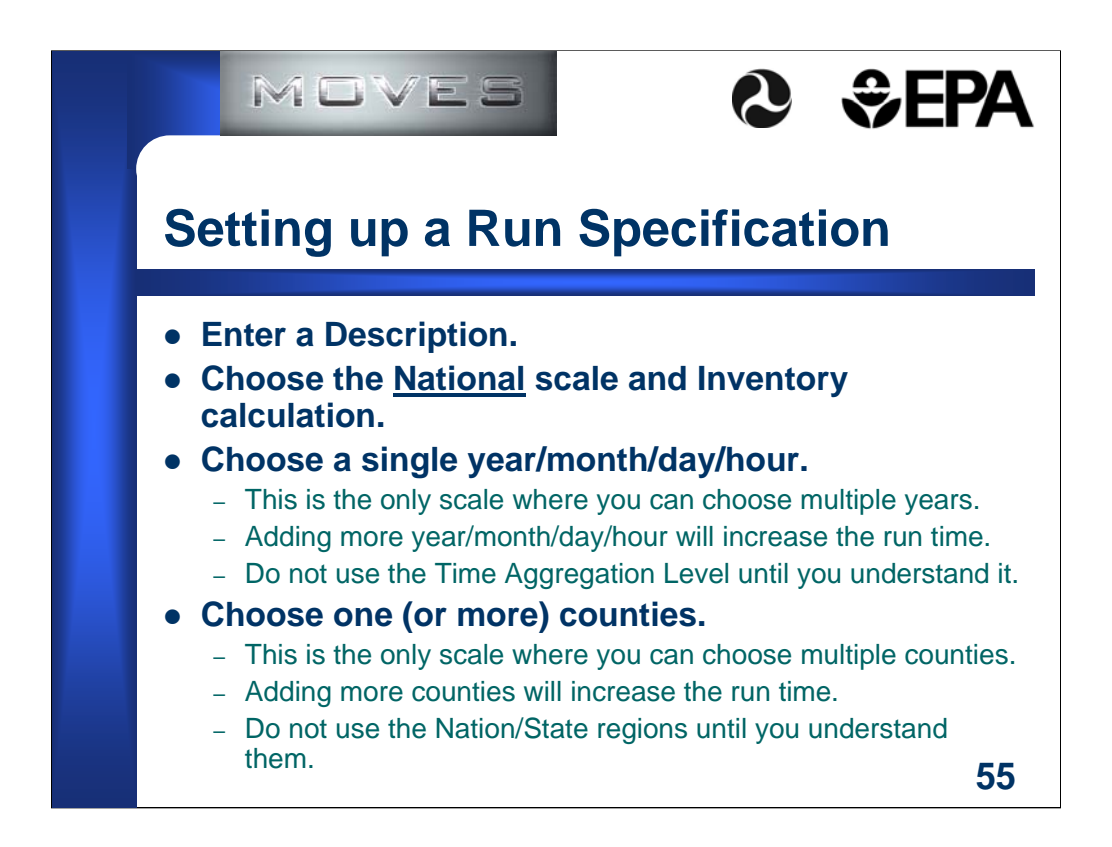

Using the Time Aggregation Level options will change the results.

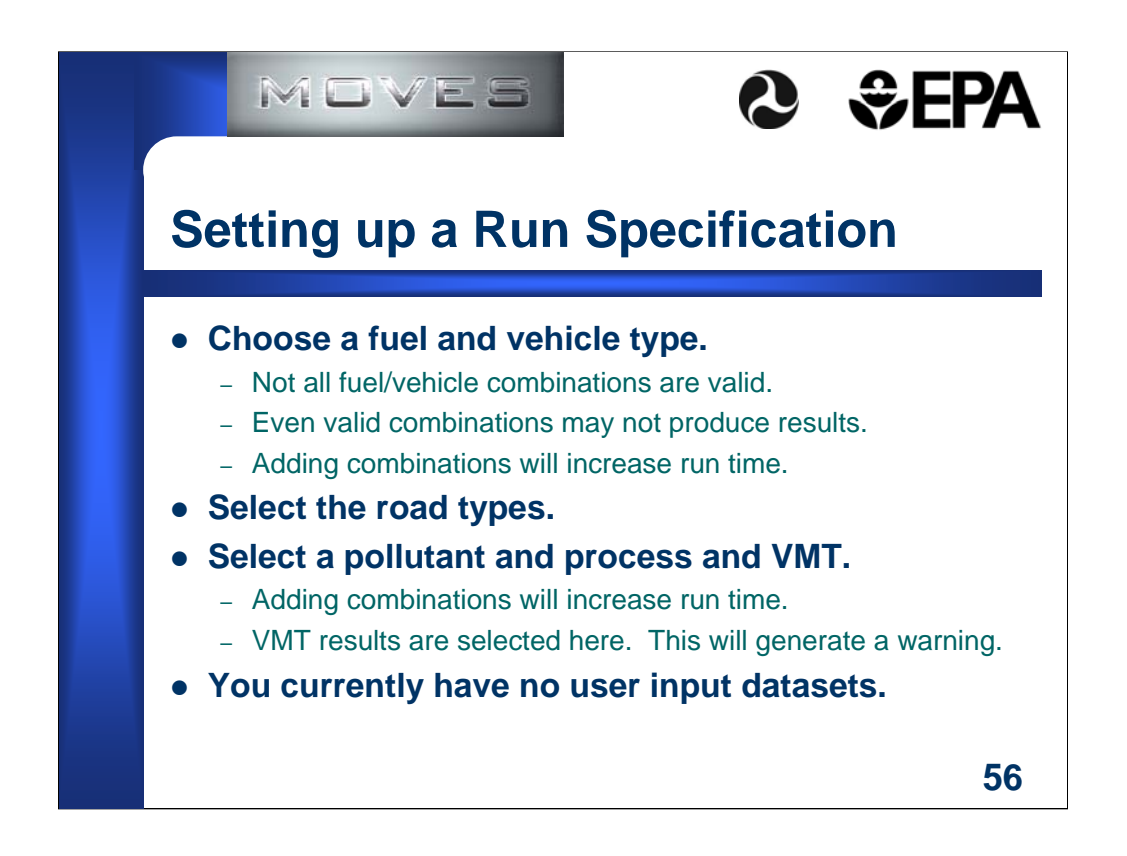

Valid combination will not produce results if the fleet mix does not include these vehicles. For example, electric cars are a valid combination, but no results will be reported if there are no electric cars in the fleet at the time and location you select.

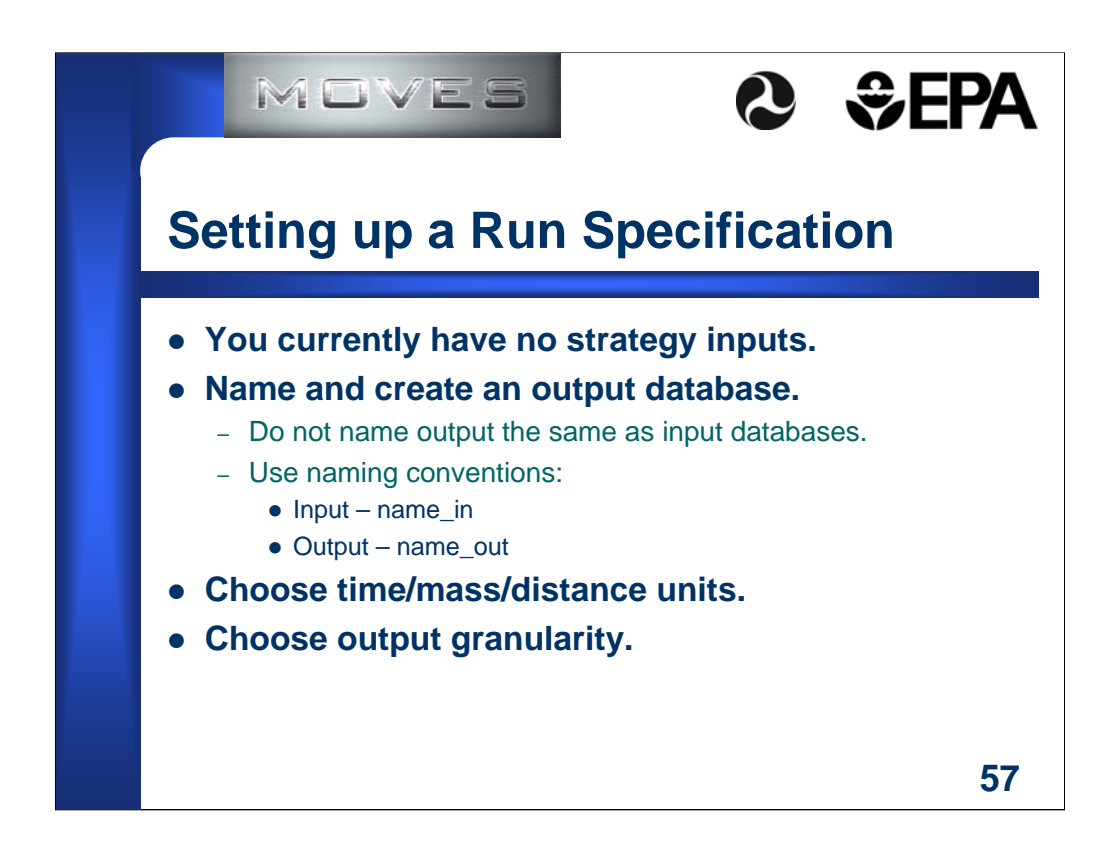

Using consistent naming conventions will avoid confusion later.

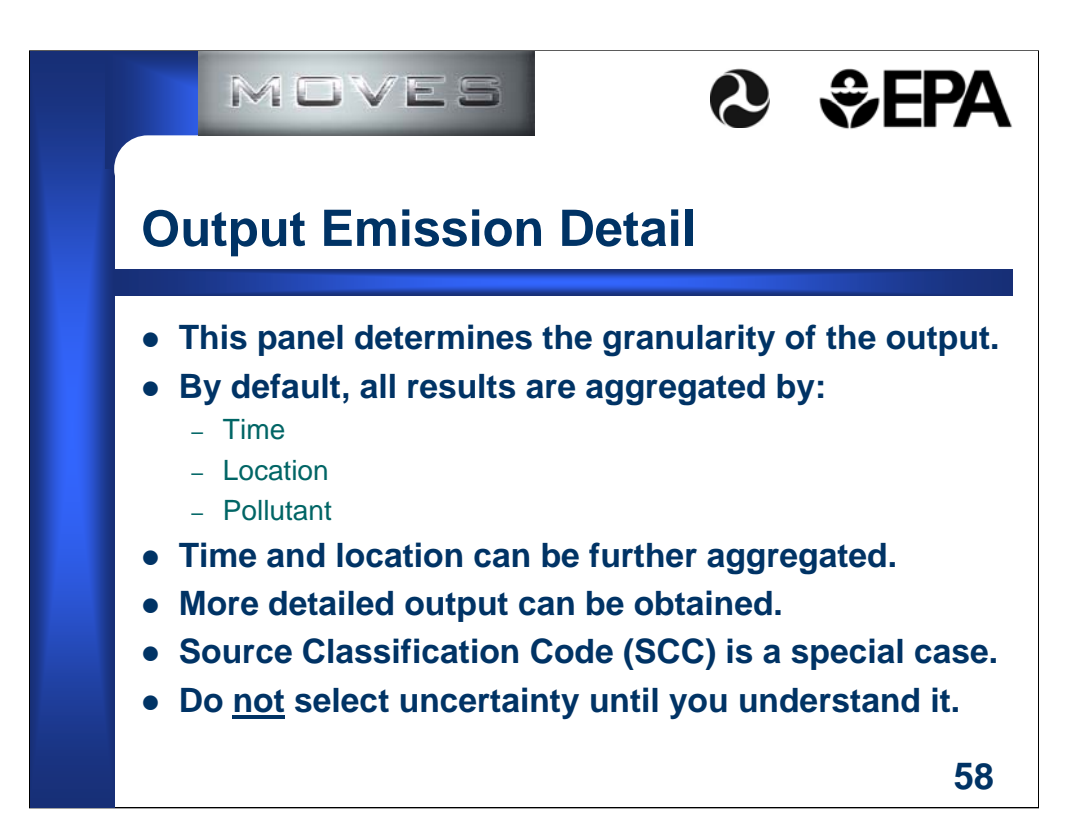

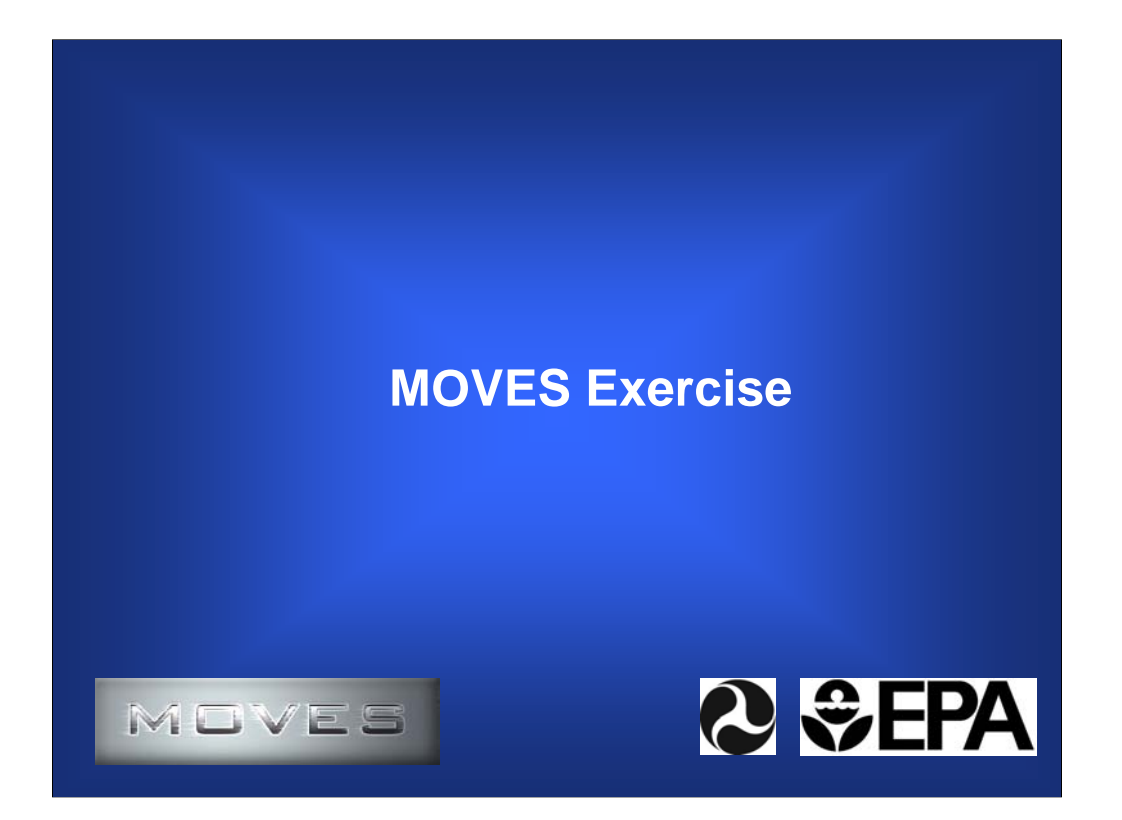

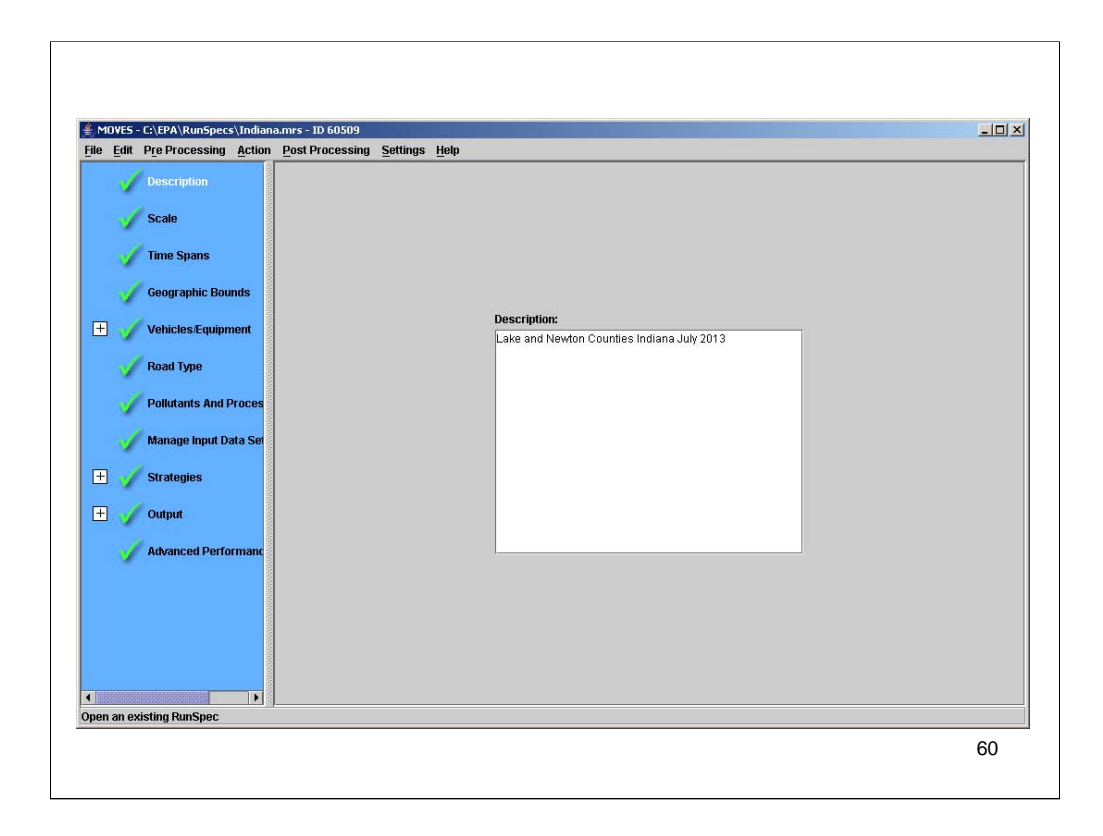

This panel shows where you can describe your analysis.

A good description will help you keep track of your results.

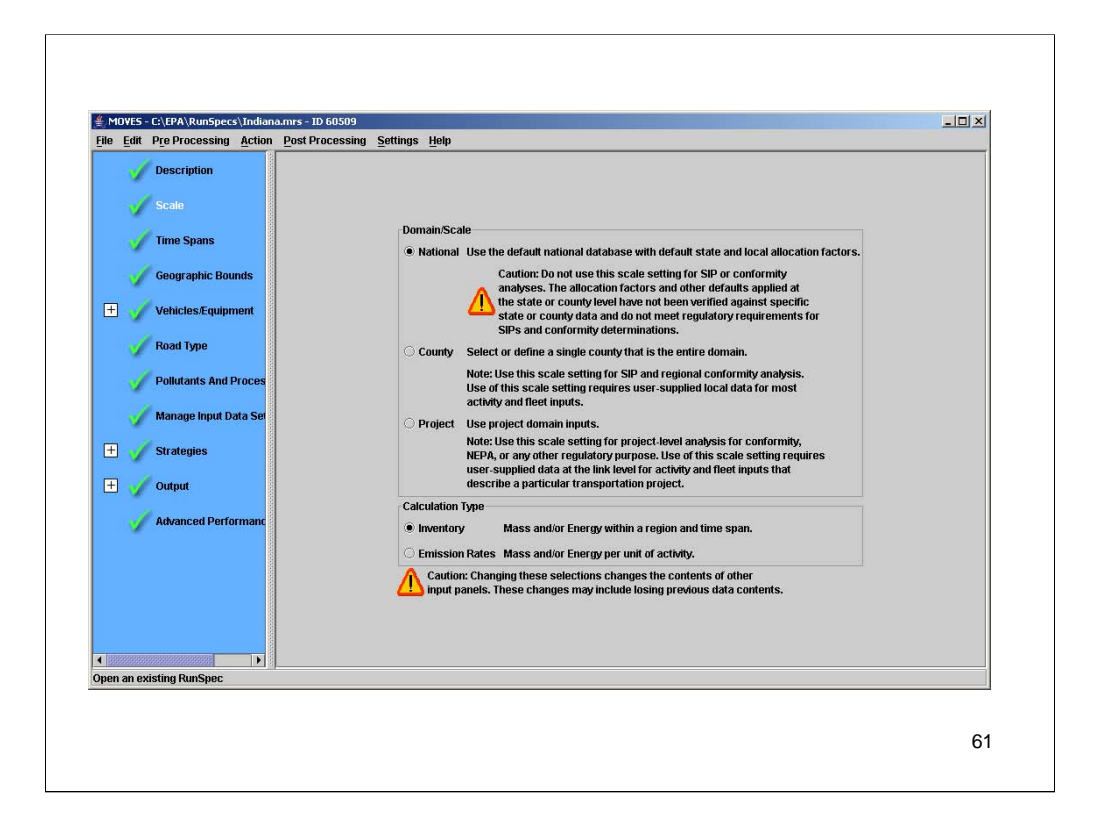

Choose Domain Scale of National. Choose Calculation Type of Inventory. (We will discuss Emission Rates later.)

This option allows you to access all of the default data stored in MOVES for the individual counties.

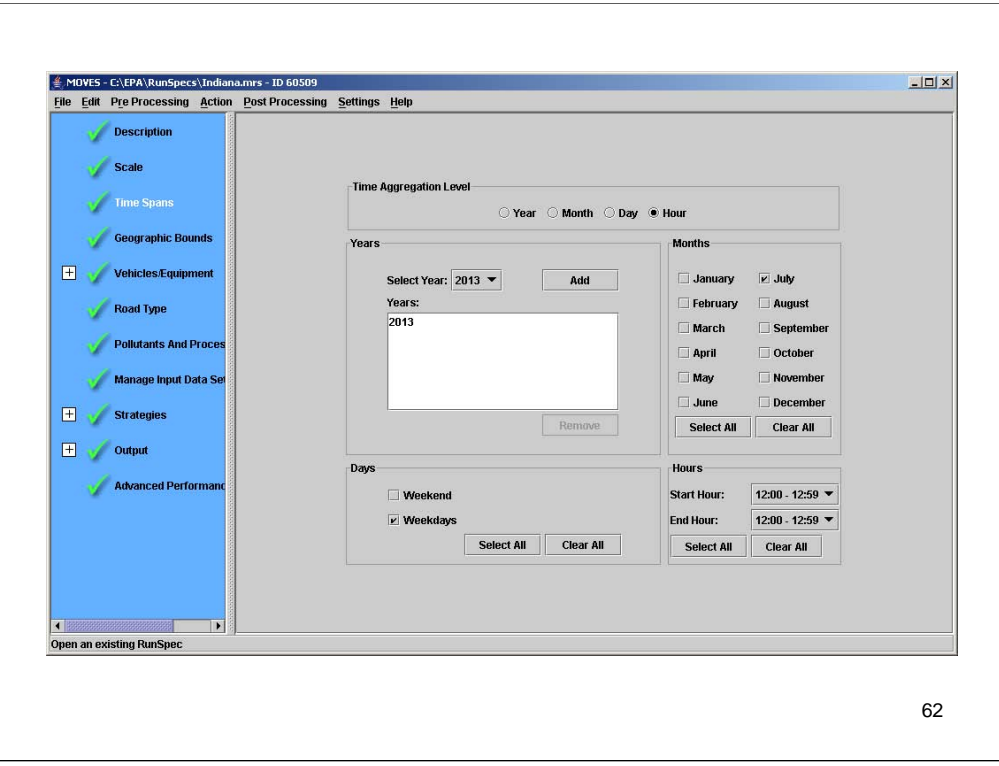

Remember not to mess with the Time Aggregation Level until you understand what it does.

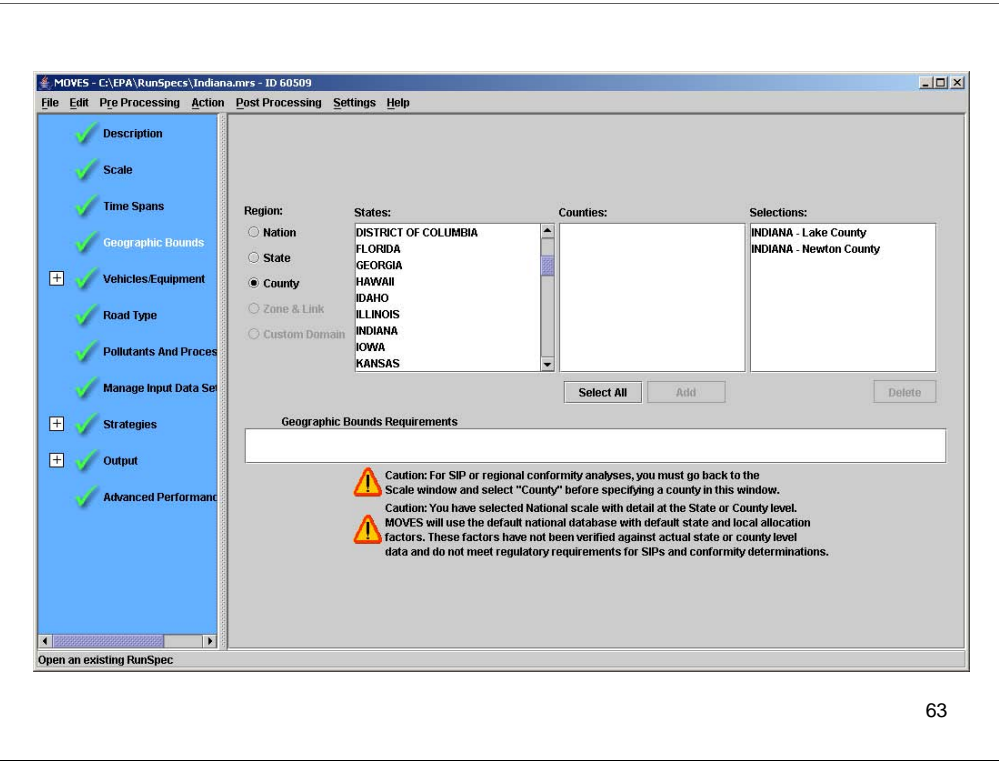

I've picked two counties in Indiana, one with an I/M program and one without.

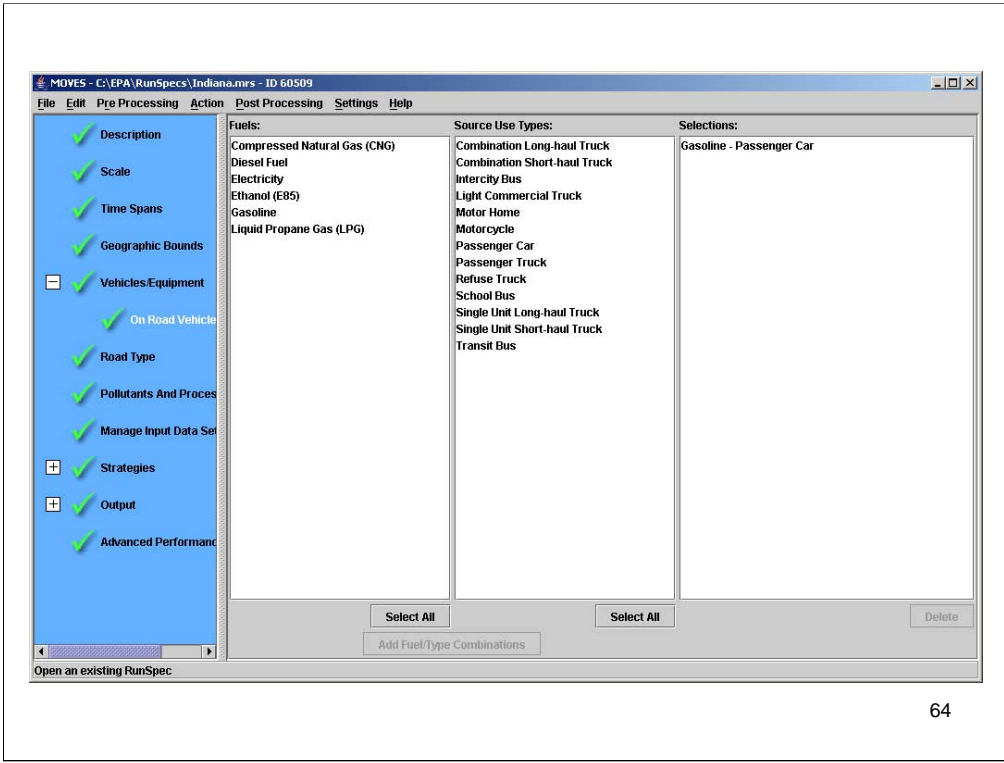

The more fuel type / vehicle type combinations you choose, the longer the run will take.

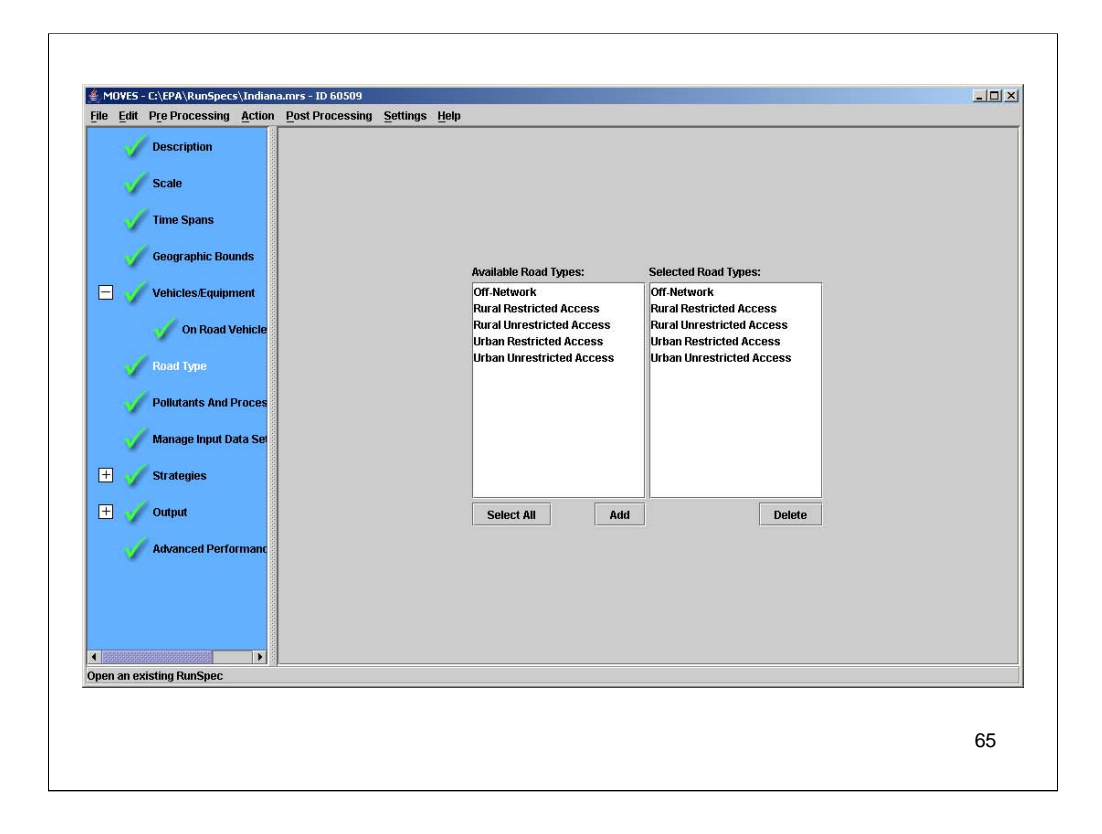

I chose all of the road types to make sure I get all of the activity. Some activity occurs off of the highways (such as engine starts and some evaporative emissions) and will be omitted from the results unless the Off-Network road type is selected.

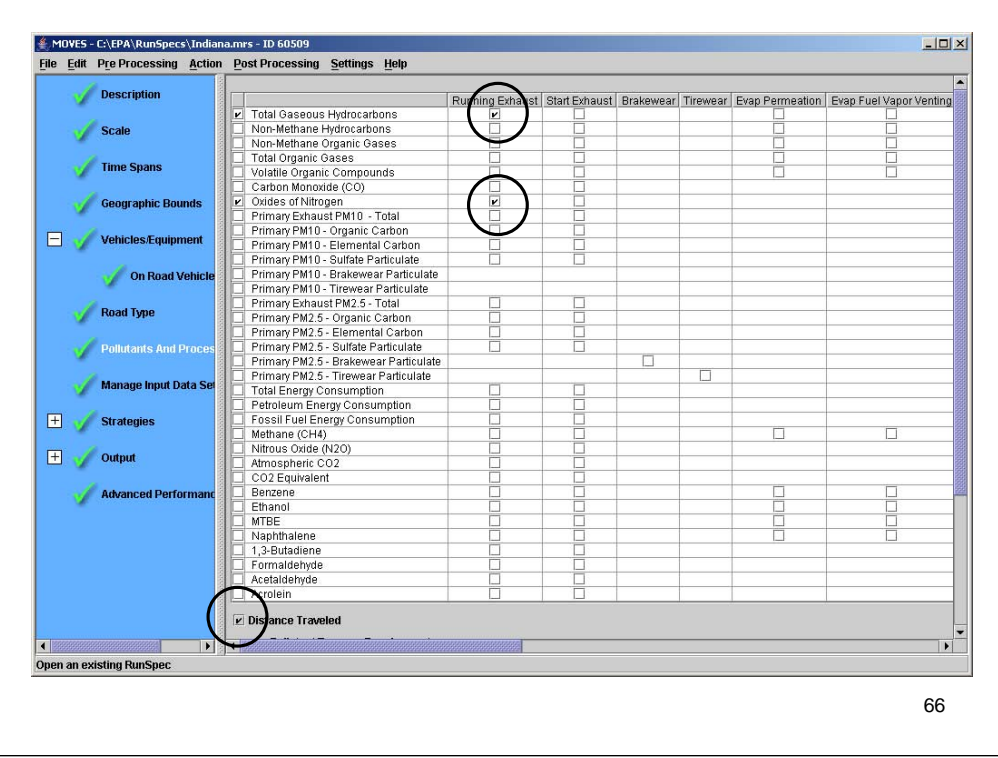

I chose only pollutants from the Running Exhaust process. Choosing more pollutants and processes will increase the time for the run.

This is where you can select output of the vehicle miles traveled (VMT). This will cause a warning that you must set the units for distance on the General Output panel.

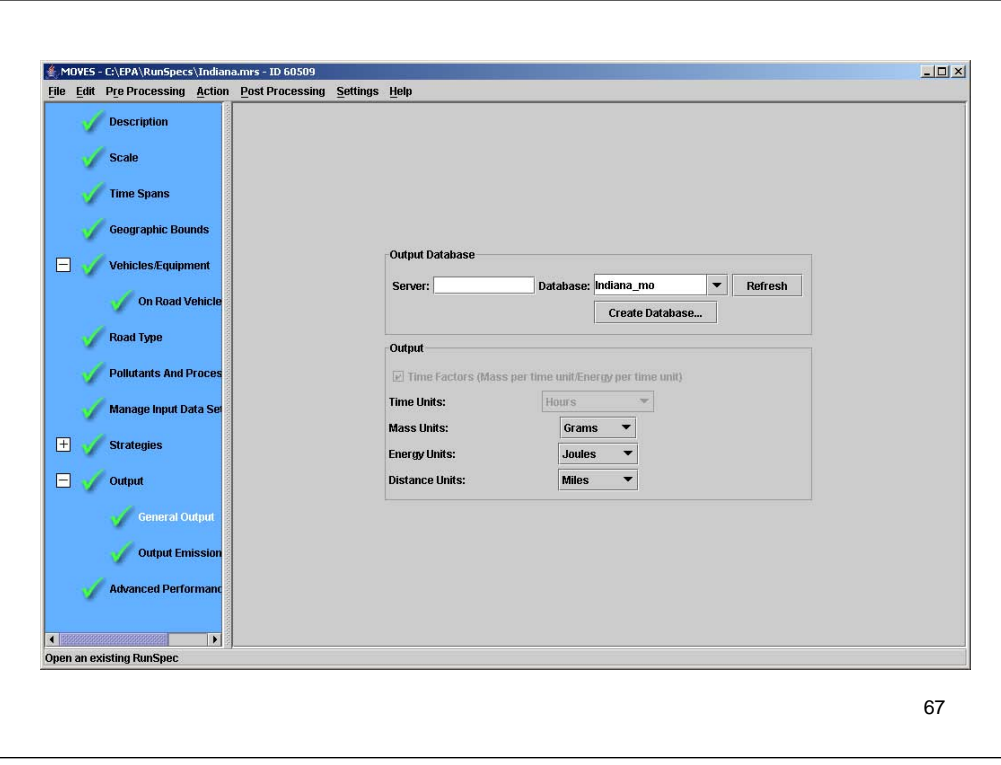

You cannot select the units for distance unless you selected distance output on the Pollutants and Processes panel.

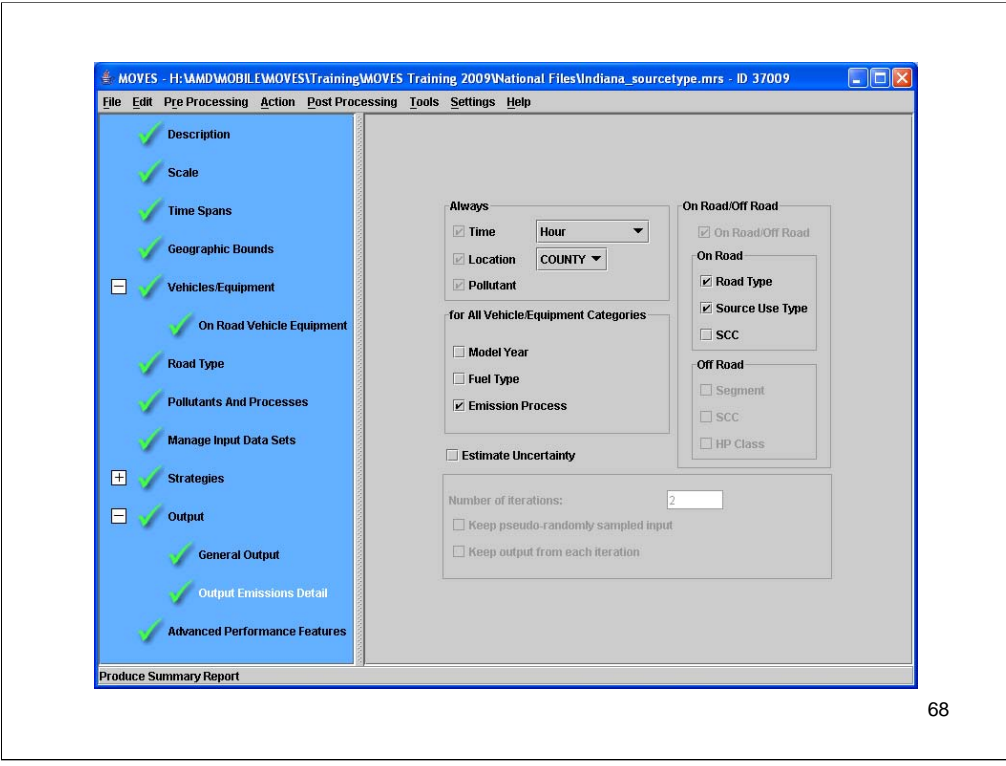

I will not be getting output by model year or fuel type. I have only chosen one emission process so selecting it will not differentiate any output, but by checking this box, the emission process field will be labeled (same for source use type). I will not be getting output by SCC. These choices will not affect the time it takes to run the model, but can increase (or decrease) the size of the output table and the amount of time for post-aggregation. You cannot disaggregate your output file once the run has been completed, so generally choose the most disaggregated scenario that you might ever need unless you are certain you do not need some detail. Results can always be aggregated later (with some effort).

See what happens when you choose SCC, but change your selection back to what is shown above.

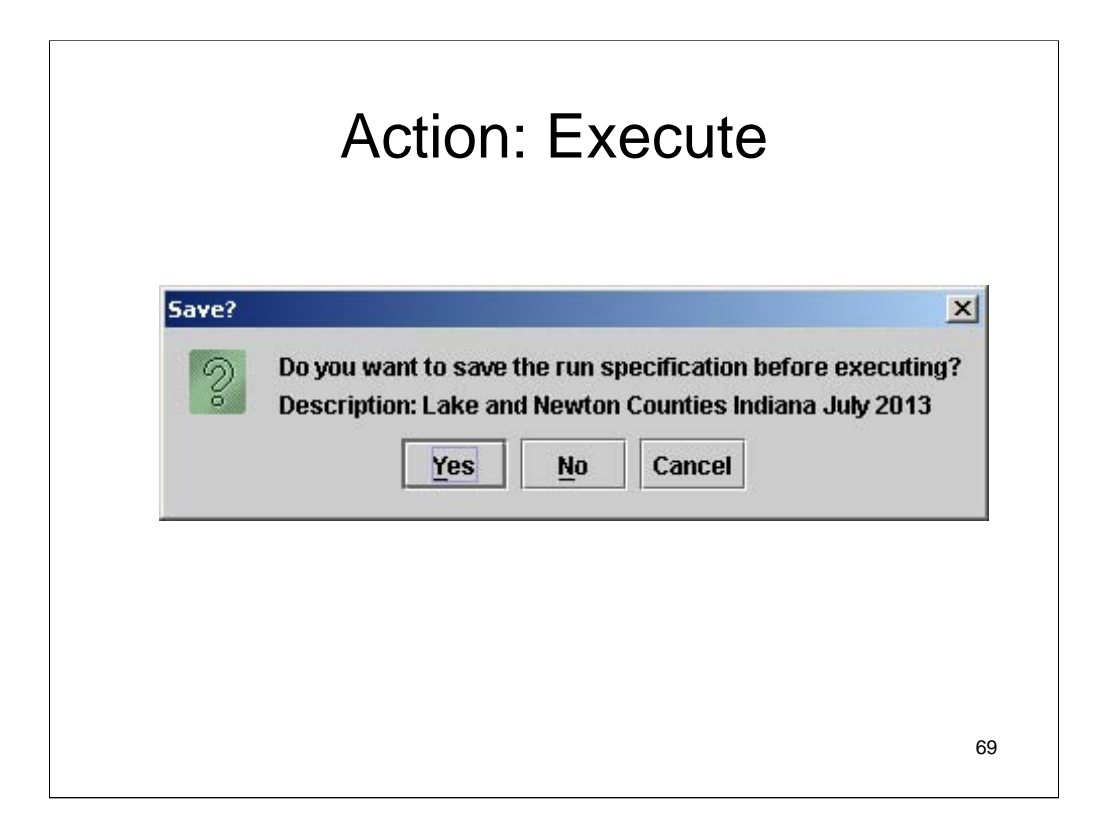

One last chance to make changes or otherwise stop the run.

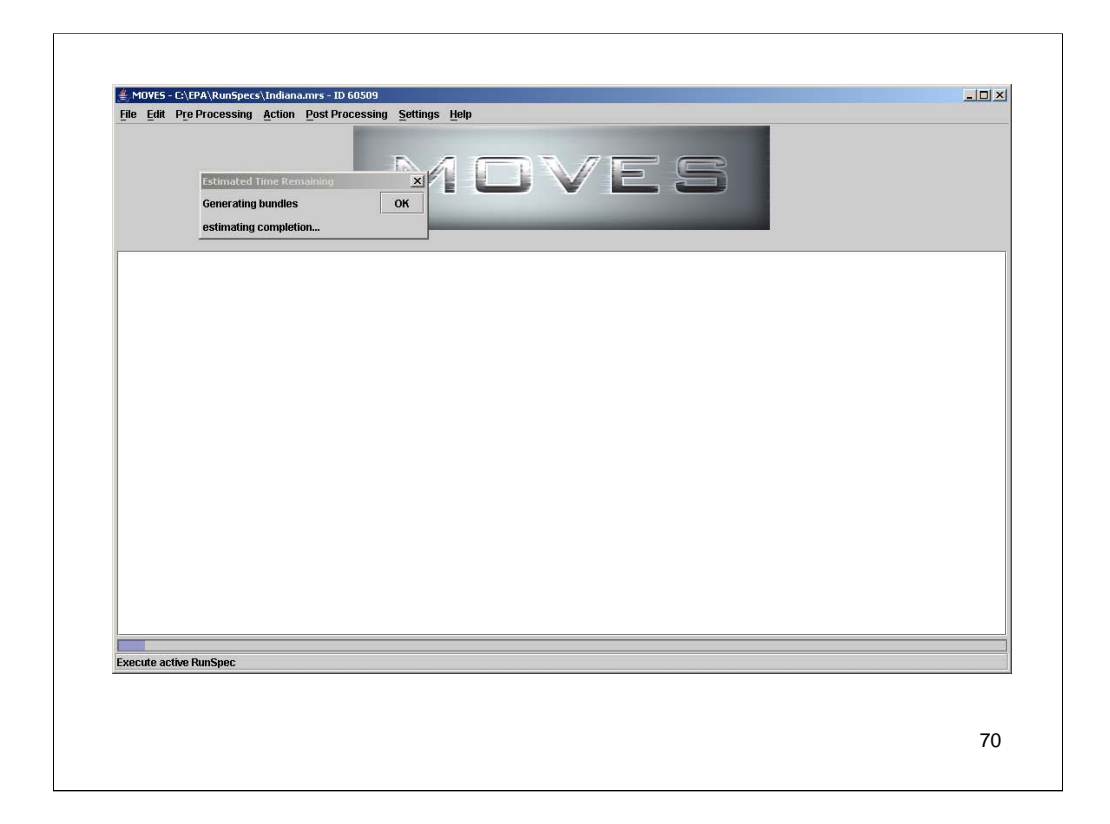

When running this screen will appear.

The time to completion estimates are very bad. The execution progress bar is also not a good indicator as to how much time remains in the run.

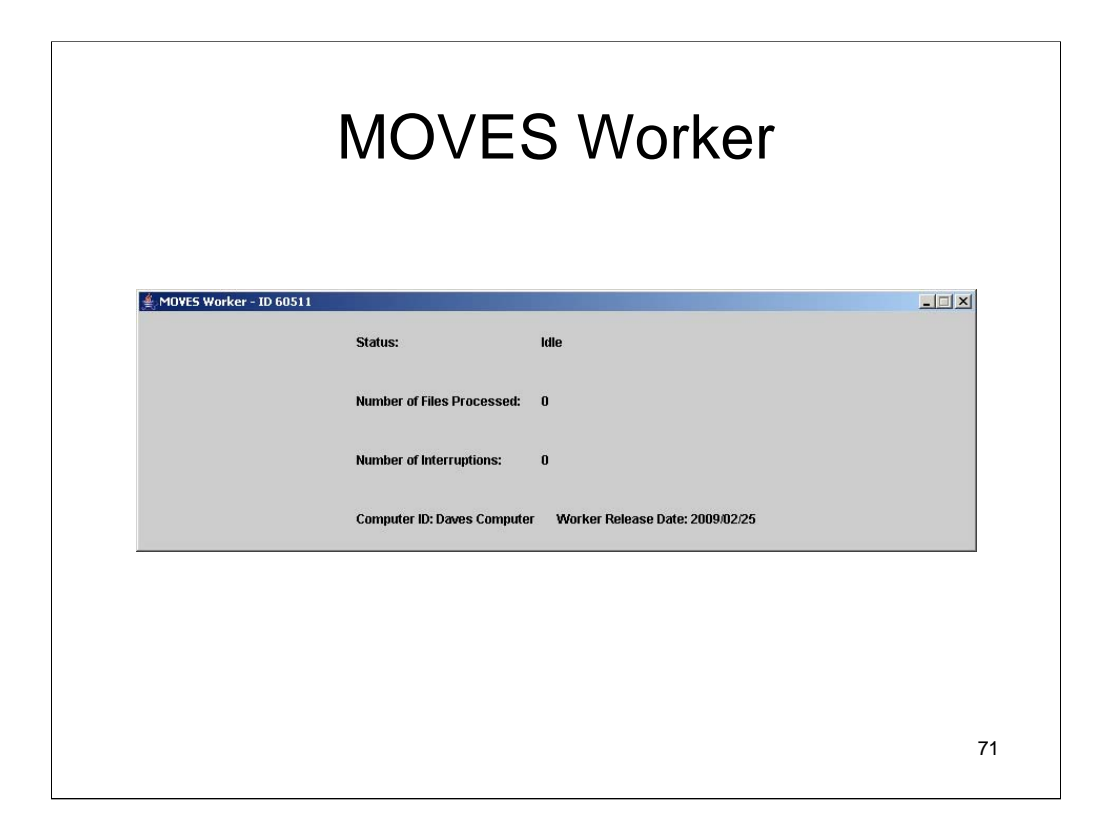

When you run MOVES, a worker will automatically be launched and generate this window.

This window will automatically close when the run is completed.

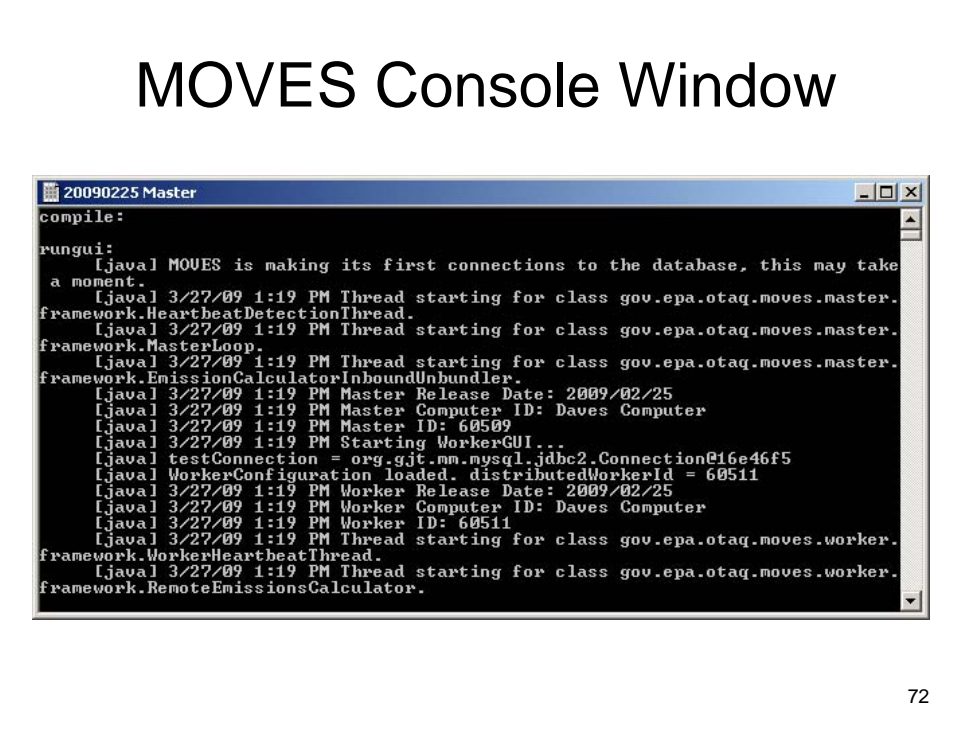

The MOVES console window shows you what MOVES is doing and will report problems.
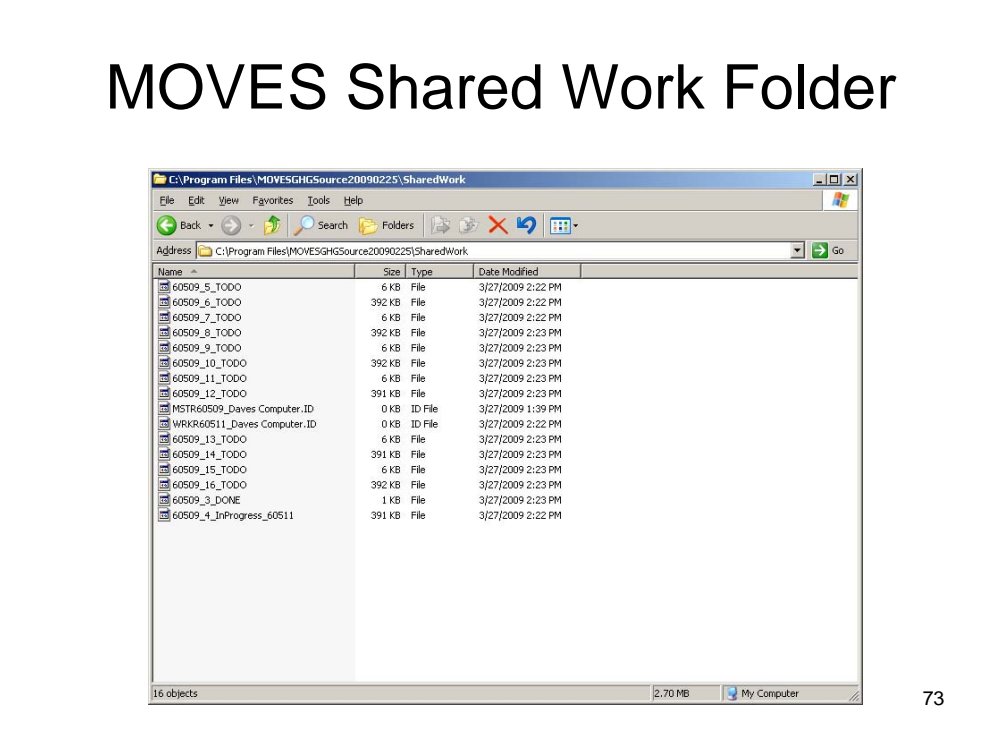

The Shared Work folder is a subdirectory of the MOVES folder in the Program Files directory. It shows you the ID of the Master and Worker and you can see the intermediate products (todo files, inprogress files and done files).

When a run is completed, the Worker ID file and all of the intermediate files will be gone.

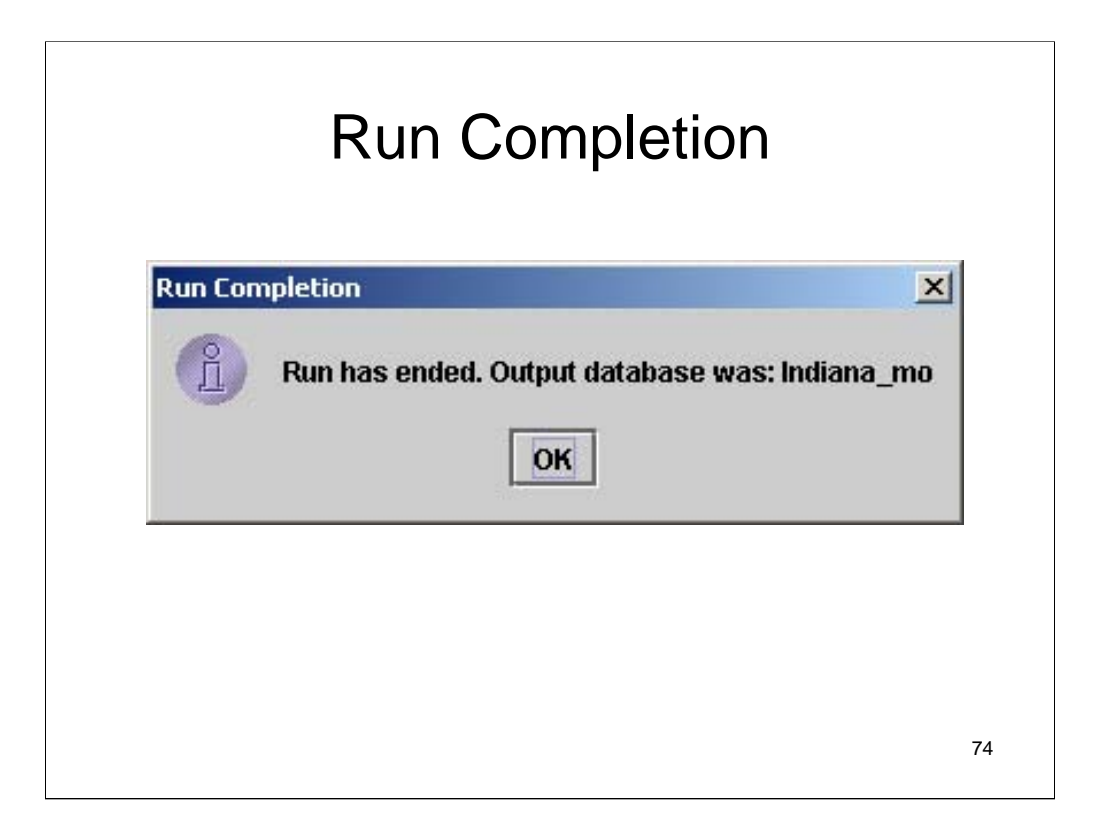

MOVES will generate this window to inform you that the run has completed.

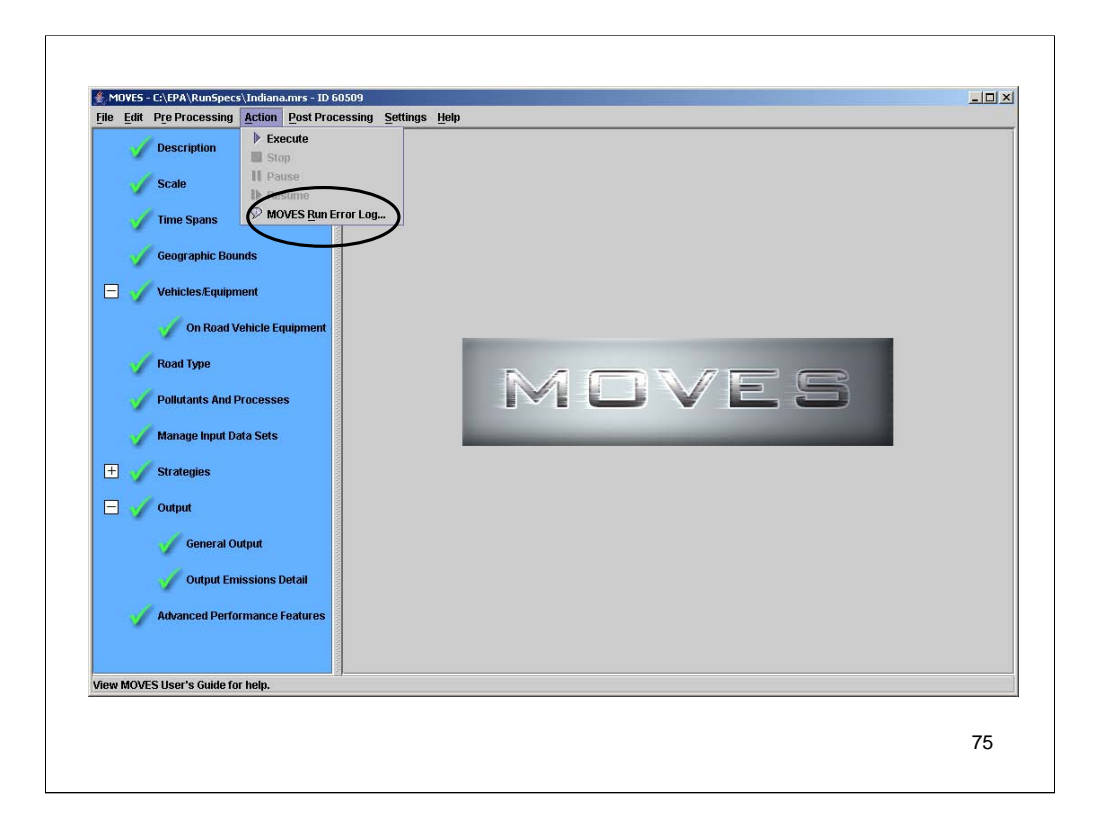

The Action menu has an option for MOVES Run Error Log that you can use to review any error or warning messages generated during your run.

You can also use this option to review error or warning messages generated during previous runs (by run ID) stored in the output database indicated in the loaded run specification.

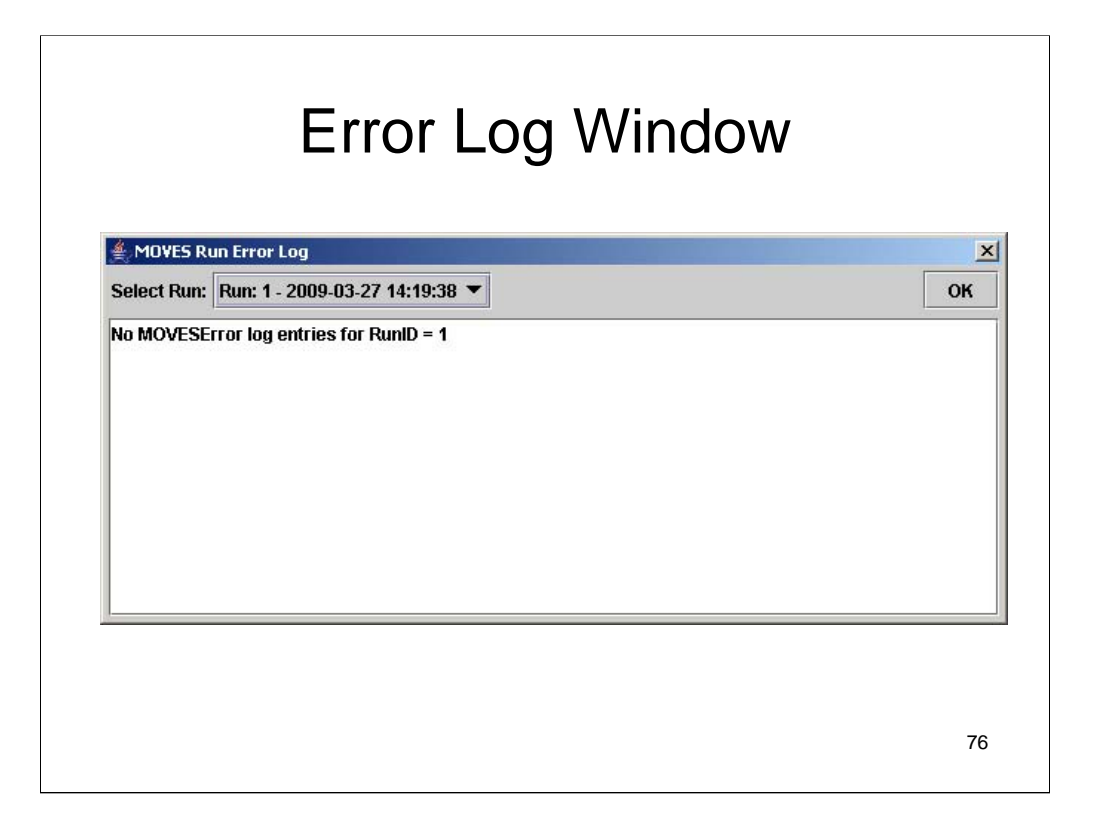

This is what an Error Log Window looks like. You can select the Run ID if more than one run is stored in the output database.

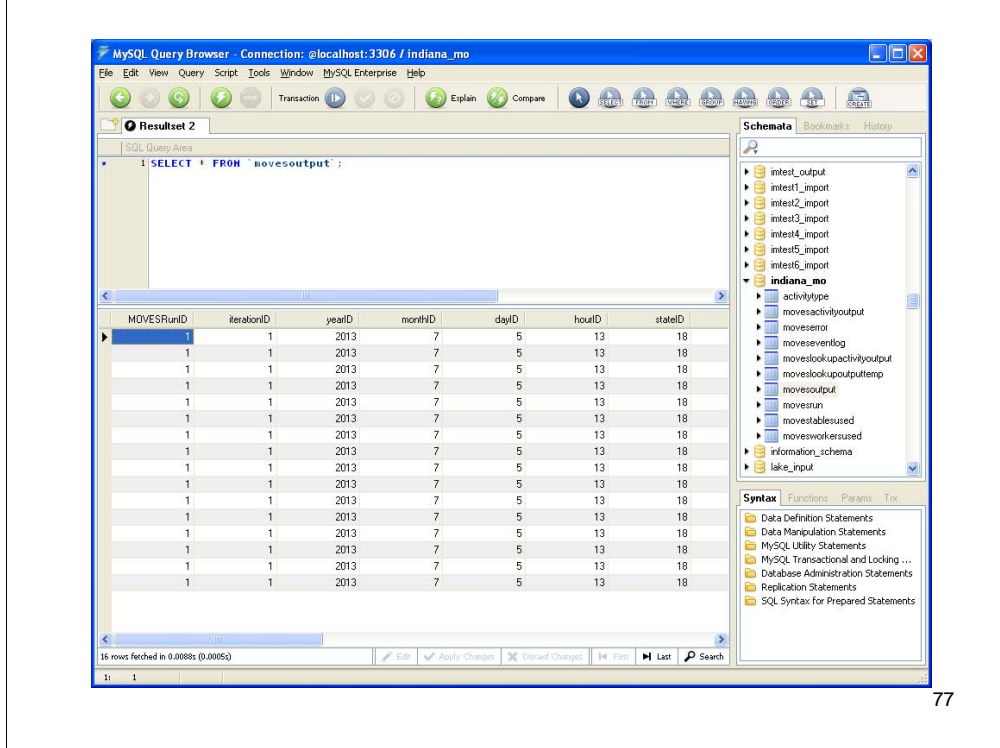

This slide shows the 10 output tables created by MOVES in the indiana\_mo database using the MySQL Query Browser software. The movesoutput table is shown.

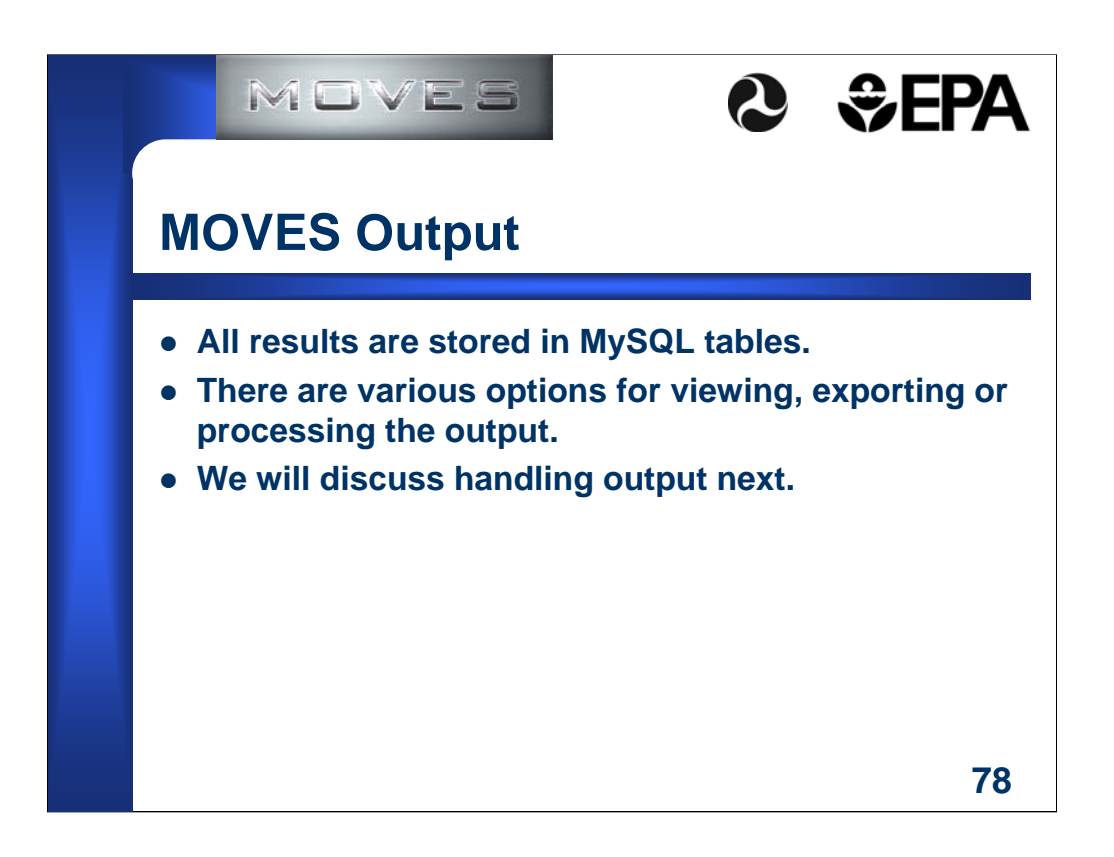

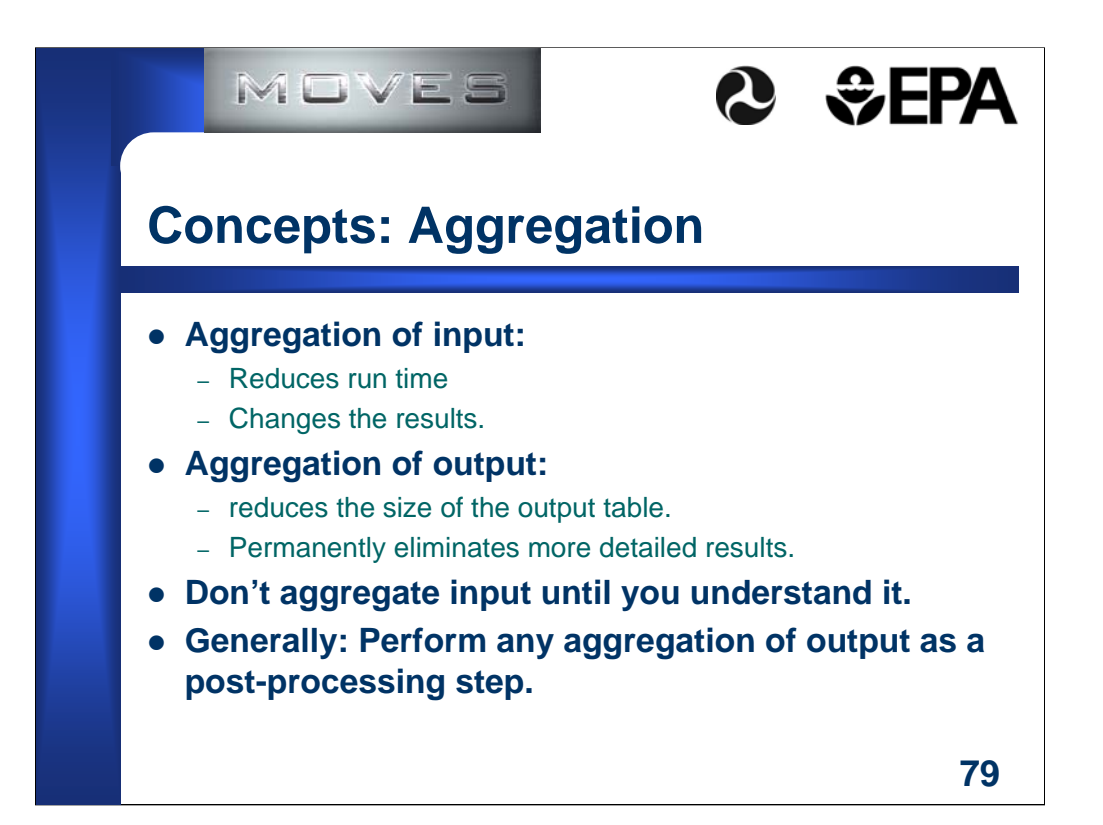

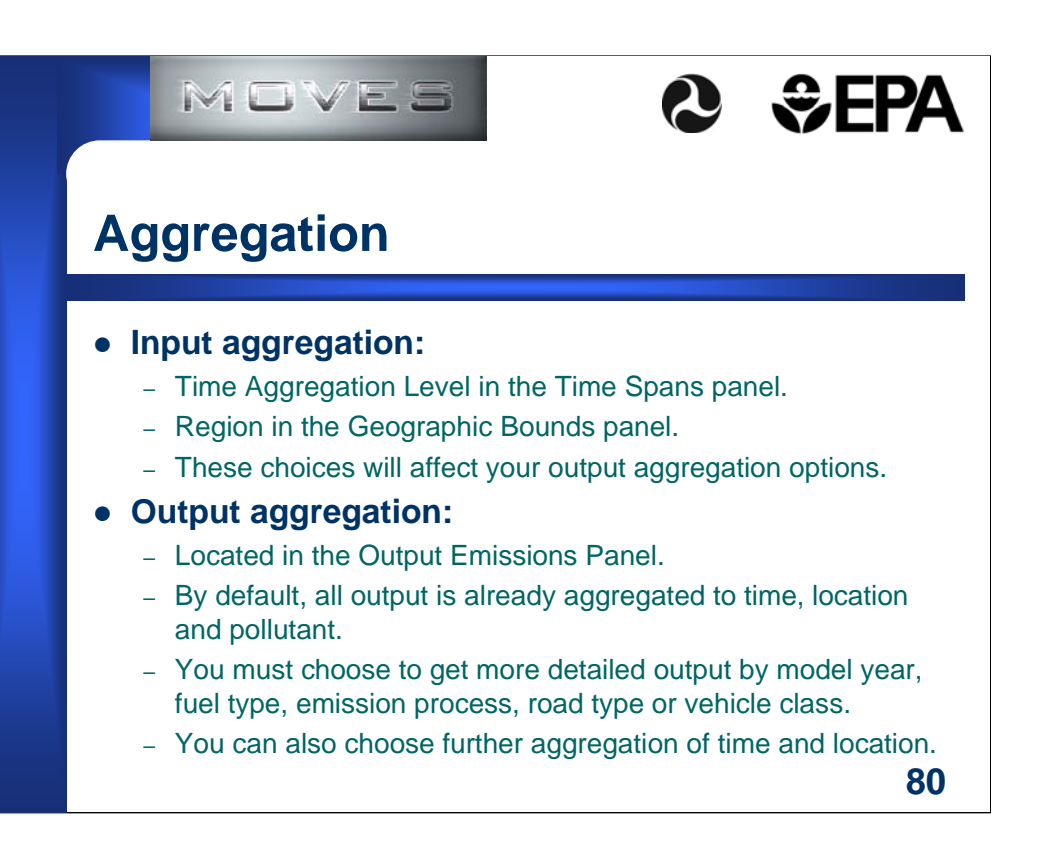